# <span id="page-0-0"></span>**Dell™ PowerVault™ 725N Systems Installation and Troubleshooting Guide**

[Introduction](file:///C:/data/Stor-sys/spv725N/en/it/4u507c10.htm#1027245) [Indicators, Messages, and Codes](file:///C:/data/Stor-sys/spv725N/en/it/4u507c20.htm#1027245) [Running System Diagnostics](file:///C:/data/Stor-sys/spv725N/en/it/4u507c30.htm#1042453) [Troubleshooting Your System](file:///C:/data/Stor-sys/spv725N/en/it/4u507c40.htm#1055524) **[Installing and Replacing System Components](file:///C:/data/Stor-sys/spv725N/en/it/4u507c50.htm#1027245)** [Getting Help](file:///C:/data/Stor-sys/spv725N/en/it/4u507c60.htm#1027508) [Using Console Redirection](file:///C:/data/Stor-sys/spv725N/en/it/4u507aa0.htm#1039152) [I/O Connectors](file:///C:/data/Stor-sys/spv725N/en/it/4u507ab0.htm#1039152) [Abbreviations and Acronyms](file:///C:/data/Stor-sys/spv725N/en/it/4u507az0.htm#997702)

**NOTE:** A NOTE indicates important information that helps you make better use of your computer.

**NOTICE:** A NOTICE indicates either potential damage to hardware or loss of data and tells you how to avoid the problem.

CAUTION: A CAUTION indicates a potential for property damage, personal injury, or death.

### **Information in this document is subject to change without notice. © 2002 Dell Computer Corporation. All rights reserved.**

Reproduction in any manner whatsoever without the written permission of Dell Computer Corporation is strictly forbidden.

Trademarks used in this text: Dell, the DELL logo, PowerVault, Dimension, OptiPlex, Dell Precision, Lailtude, Inspiron, and DellNet are trademarks of Dell Computer Corporation;<br>Microsoff, MS-DOS, and Windows are registered

Other trademarks and trade names may be used in this document to refer to either the entities claiming the marks and names or their products. Dell Computer Corporation<br>disclaims any proprietary interest in trademarks and t

*Initial release: 10 Oct 2002*

# <span id="page-1-0"></span>**Using Console Redirection**

### **Dell™ PowerVault™ 725N Systems Installation and Troubleshooting Guide**

- **[Hardware Requirements](#page-1-1)**
- **O** [Software Requirements](#page-1-2)
- **O** [Configuring the Host System](#page-1-3)
- **O** [Configuring the Client System](#page-1-4)
- **O** [Managing the Host System Remotely](#page-2-0)
- **O** [Configuring Special Key Functions](#page-2-1)

Console redirection allows you to manage a host (local) system from a client (remote) system by redirecting keyboard input and text output through a serial<br>port. You cannot redirect graphic output. You can use console redi

You can also connect the client system to a port concentrator that can access numerous host systems using a shared modem. After logging into the port<br>concentrator, you can select a host system to manage using console redir

This section describes the most basic connection possible: connecting systems using a null-modem serial cable, which directly connects the serial ports on two systems.

### <span id="page-1-1"></span>**Hardware Requirements**

- l An available serial (COM) port on the host system
- l An available serial (COM) port on a client system
	- This port must not conflict with any other ports on the client system.
- 1 A null-modem serial cable to connect the host system to the client system

### <span id="page-1-2"></span>**Software Requirements**

- l ANSI terminal emulation with a window size of 80 x 25 characters
- l 9600, 19.2 K, 57.6 K, or 115.2 K bps using serial (COM) ports
- l Ability to create keyboard command macros (recommended)

All versions of the Microsoft® Windows® operating system include Hilgraeve's HyperTerminal terminal emulation software. However, the included version does not provide many functions required during console redirection. Either upgrade to HyperTerminal Private Edition 6.1 or later, or select new terminal emulation software.

### <span id="page-1-3"></span>**Configuring the Host System**

Configure console redirection on the host (local) system through the System Setup program (see your *User's Guide* for information on using the System Setup<br>program). The **Console Redirection** screen allows you to enable o disable console redirection after booting.

### <span id="page-1-4"></span>**Configuring the Client System**

After configuring the host system, configure the ports and terminal settings for the client (remote) system.

Ø **NOTE:** The examples in this section assume that you have upgraded to Hilgraeve's HyperTerminal Private Edition 6.1 or later. If you are using other terminal emulation software, see the documentation for that software.

### **Configuring the Serial Port**

- 1. Click the **Start** button, point to **Programs**® **Accessories**® **Communications**, and then click **HyperTerminal**.
- 2. Enter a name for the new connection, select an icon, and then click **OK**.
- 3. From the **Connect to** dropdown menu, select an available COM port, and then click **OK**.

After you select an available COM port, the COM port properties window appears.

- 4. Configure the port with the following settings:
	- l Set **Bits per second**.

Console redirection supports only 9600, 19.2 K, 57.6 K, or 115.2 K bps.

- <span id="page-2-3"></span>l Set **Data bits** to **8**.
- l Set **Parity** to **None**.
- l Set **Stop bits** to **1**.
- l Set **Flow control** to **Xon/Xoff**.

5. Click **OK**.

### **Configuring the Terminal Settings**

- 1. In HyperTerminal, click **File**, click **Properties**, and then click the **Settings** tab.
- 2. Ensure that the **Function, arrow, and Ctrl keys act as** field is set to **Terminal Keys**.
- 3. Ensure that the **Backspace key sends** field is set to **Ctrl+H**.
- 4. Change the **Emulation** setting from **Auto detect** to **ANSI.**

Ensure that this setting is the same as the setting you selected for the **Console Redirection** option on the host system.

5. Click **Terminal Setup**.

A setting for the number of rows and columns appears.

6. Change the number of rows from **24** to **25** and leave the number of columns at **80**.

If you do not have these settings, you must upgrade your terminal emulation software.

7. Click **OK** twice.

## <span id="page-2-0"></span>**Managing the Host System Remotely**

After you configure the host and client systems (see "[Configuring the Host System"](#page-1-3) and "[Configuring the Client System](#page-1-4)"), you can use console redirection to restart a host system or to change a host system's configuration settings.

1. Reboot the host system using the client system.

See ["Configuring Special Key Functions"](#page-2-1) for instructions.

- 2. When the host system begins to boot, use console redirection to:
	- l Enter the System Setup program
	- l Enter the SCSI setup menus
	- l Update firmware and BIOS (flash the system)

### <span id="page-2-1"></span>**Configuring Special Key Functions**

Console redirection uses ANSI terminal emulation, which is limited to basic ASCII characters. Function keys, arrow keys, and control keys are not available in<br>the ASCII character set, and most utilities require function ke

An escape sequence starts with an escape character. You can enter this character in different ways, depending on the requirements of your terminal<br>emulation software. For example, 0x1b and <Esc> each represent the escape c from the **View** menu. You can assign a macro to almost any key for almost any key combination. Create a macro to represent each function key.

[Table A](#page-2-2)-1 lists the escape sequences that represent a special key or function.

**A NOTE:** When creating macros in HyperTerminal, press <Insert> before <Esc> to signify that you are sending an escape sequence rather than escaping out of the dialog box. If you do not have this function, you must upgrade HyperTerminal.

**I** NOTE: Escape-sequence key combinations listed in [Table A](#page-2-2)-1 are case-sensitive. For example, to generate the character <A> you must press  $Shift < a$ 

#### <span id="page-2-2"></span>**Table A-1. Supported ANSI Escape Sequences**

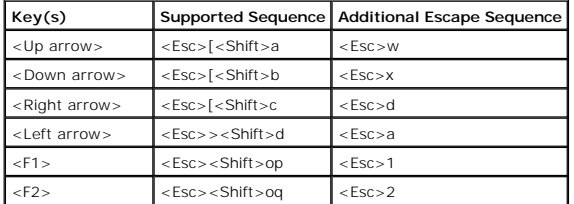

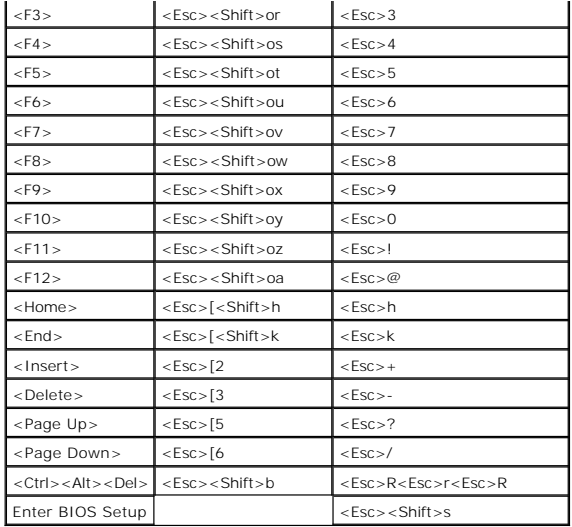

After creating macros for the keys listed in <u>[Table A](#page-2-2)-1</u>, press <F1> on the client system's keyboard during terminal emulation to send the escape sequence<br><Esc><O><P> to the host system. The host system then interprets the

[Back to Contents Page](file:///C:/data/Stor-sys/spv725N/en/it/index.htm)

.

### <span id="page-4-0"></span>**I/O Connectors**

**Dell™ PowerVault™ 725N Systems Installation and Troubleshooting Guide**

- <sup>O</sup> [I/O Connectors](#page-4-1)
- **O** [Serial Connector](#page-4-2)
- **[PS/2-Compatible Keyboard and Mouse Connectors](#page-5-0)**
- [Video Connector](#page-5-1)
- O [USB Connector](#page-6-0)
- **O** [Integrated NIC Connector](#page-6-1)
- **O** [Network Cable Requirements](#page-7-0)
- 

### <span id="page-4-1"></span>**I/O Connectors**

I/O connectors are the gateways that the system uses to communicate with external devices, such as a keyboard, mouse, printer, or monitor. This section describes the various connectors on your system. If you reconfigure the hardware connected to the system, you may also need the pin number and signal<br>information for these connectors. <u>[Figure B](#page-4-3)-1</u> illustrates the connector

#### <span id="page-4-3"></span>**Figure B-1. I/O Connectors**

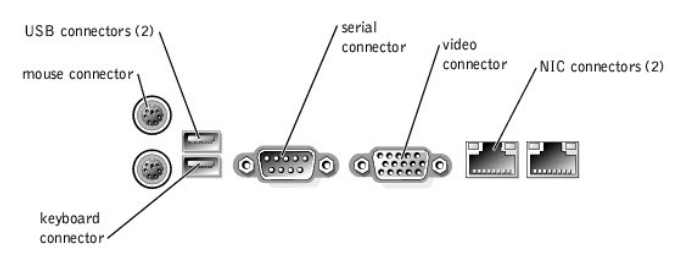

[Table B](#page-4-4)-1 shows the icons used to label the connectors on the system.

#### <span id="page-4-4"></span>**Table B-1. I/O Connector Icons**

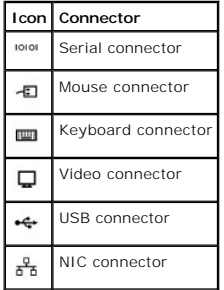

### <span id="page-4-2"></span>**Serial Connector**

Serial connectors support devices such as external modems, printers, and mice that require serial data transmission. Serial connectors are also used for console redirection. The serial connector uses a 9-pin D-subminiature connector.

#### **Serial Connector Autoconfiguration**

The default designation of the integrated serial connector is COM1. When you add an expansion card containing a serial connector that has the same<br>designation as the integrated connector, the system's autoconfiguration fea designation. Both the new and the remapped COM connectors share the same IRQ setting. COM1 and COM3 share IRQ4, while COM2 and COM4 share IRQ3.

**NOTE:** If two COM connectors share an IRQ setting, you may not be able to use them both at the same time. In addition, if you install one or more<br>expansion cards with serial connectors designated as COM1 and COM3, the int

Before adding a card that remaps the COM connectors, check the documentation that came with the software to make sure that the software can accommodate the new COM connector designation.

[Figure B](#page-4-5)-2 illustrates the pin numbers for the serial connector and [Table B](#page-5-2)-2 defines the pin assignments for the connector.

#### <span id="page-4-5"></span>**Figure B-2. Serial Connector Pin Numbers**

<span id="page-5-3"></span>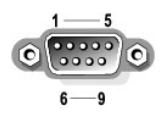

**Table B-2. Serial Connector Pin Assignments**

<span id="page-5-2"></span>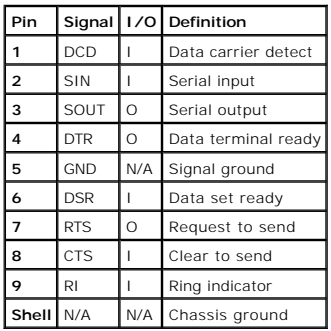

# <span id="page-5-0"></span>**PS/2-Compatible Keyboard and Mouse Connectors**

The PS/2-compatible keyboard and mouse cables attach to 6-pin, miniature DIN connectors. <u>[Figure B](#page-5-4)-3</u> illustrates the pin numbers for these connectors and<br><u>[Table B](#page-5-5)-3</u> defines the pin assignments for these connectors.

<span id="page-5-4"></span>**Figure B-3. PS/2-Compatible Keyboard and Mouse Connector Pin Numbers** 

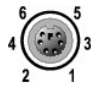

### <span id="page-5-5"></span>**Table B-3. Keyboard and Mouse Connector Pin Assignments**

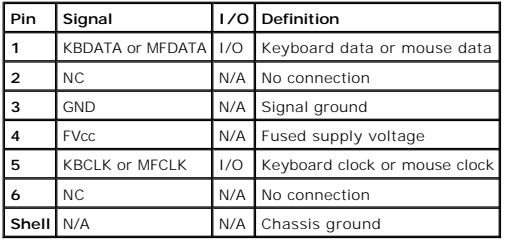

### <span id="page-5-1"></span>**Video Connector**

You can attach a VGA-compatible monitor to the system's integrated video controller using a 15-pin high-density D-subminiature connector. <u>Fiqure B-4</u><br>illustrates the pin numbers for the video connector and <u>[Table B](#page-5-7)-4</u> def

**NOTE:** Installing a video card automatically disables the system's integrated video controller.

### <span id="page-5-6"></span>**Figure B-4. Video Connector Pin Numbers**

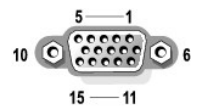

#### <span id="page-5-7"></span>**Table B-4. Video Connector Pin Assignments**

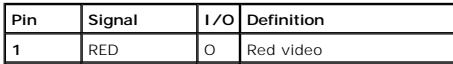

<span id="page-6-6"></span>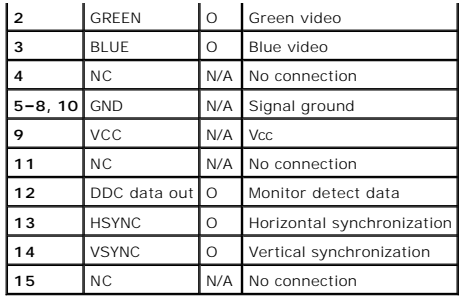

# <span id="page-6-0"></span>**USB Connector**

The system's USB connectors support USB-compliant peripherals such as keyboards, mice, and printers and may also support USB-compliant devices such as<br>diskette drives and CD drives. <u>[Figure B](#page-6-2)-5</u> illustrates the pin numbers

**NOTICE**: Do not attach a USB device or a combination of USB devices that draw a maximum current of more than 500 mA per channel or +5 V. Attaching<br>devices that exceed this threshold may cause the USB connectors to shut do

<span id="page-6-2"></span>**Figure B-5. USB Connector Pin Numbers** 

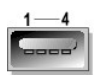

<span id="page-6-3"></span>**Table B-5. USB Connector Pin Assignments**

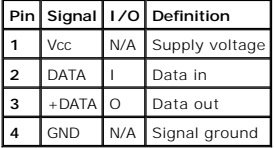

### <span id="page-6-1"></span>**Integrated NIC Connector**

The system's integrated NICs function as a separate network expansion cards while providing fast communication between servers and workstations.<br>[Figure B](#page-6-4)-6 illustrates the pin numbers for the NIC connector and [Table B](#page-6-5)-6 de

#### <span id="page-6-4"></span>**Figure B-6. NIC Connector**

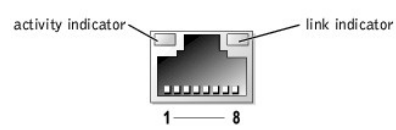

<span id="page-6-5"></span>**Table B-6. Pin Assignments for 1000 Mb Gigabit Ethernet NIC**

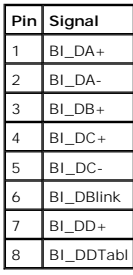

# <span id="page-7-0"></span>**Network Cable Requirements**

The NICs support a UTP Ethernet cable equipped with a standard RJ45-compatible plug. Observe the following cabling restrictions.

**NOTICE:** To avoid line interference, voice and data lines must be in separate sheaths.

- l Use Category 5 or greater wiring and connectors.
- l Do not exceed a cable run length (from a workstation to a hub) of 100 m (328 ft).

For detailed guidelines about the operation of a network, see "Systems Considerations of Multi-Segment Networks" in the IEEE 802.3 standard.

[Back to Contents Page](file:///C:/data/Stor-sys/spv725N/en/it/index.htm)

### <span id="page-8-0"></span>**Abbreviations and Acronyms**

**Dell™ PowerVault™ 725N Systems Installation and Troubleshooting Guide**

#### **A**

ampere(s)

### **AC**

alternating current

### **ANSI**

American National Standards Institute

### **APM**

advanced power management

### **BIOS**

basic input/output system

### **C**

Celsius

### **CD**

compact disc

### **cm**

centimeter(s)

### **CMOS**

complementary metal-oxide semiconductor

### **CPU**

central processing unit

### **DC**

direct current

### **DHCP**

Dynamic Host Configuration Protocol

**DIMM**

dual in-line memory module

### **DMA**

direct memory access

### **DMI**

desktop management interface

#### **dpi**

dots per inch

### **DRAM**

dynamic random-access memory

### **ECC**

error checking and correction

### **EDO**

extended-data out

### **EGA**

enhanced graphics adapter

### **EIDE**

enhanced integrated drive electronics

### **EMI**

electromagnetic interference

### **EMM**

expanded memory manager

### **EMS**

Expanded Memory Specification

**EPP**

Enhanced Parallel Port

### **EPROM**

erasable programmable read-only memory

### **ESD**

electrostatic discharge

### **ESDI**

enhanced small-device interface

### **ESM**

embedded server management

#### **F**

Fahrenheit

### **FAT**

file allocation table

### **FCC**

Federal Communications Commission

### **ft**

feet

**g**

gram(s)

# **GB**

gigabyte(s)

### **GUI**

graphical user interface

### **Hz**

hertz

### **I/O**

input/output

### **ID**

#### identification

### **IDE**

integrated drive electronics

### **IPX**

Internet packet exchange

### **IRQ**

interrupt request

### **ISA**

Industry-Standard Architecture

### **KB**

kilobyte(s)

### **KB/sec**

kilobyte(s) per second

### **kg**

kilogram(s)

### **kHz**

kilohertz

### **L2**

Level 2

### **LAN**

local area network

### **lb**

pound(s)

# **LED**

light-emitting diode

#### **LVD**

low voltage differential

#### **m**

meter(s)

### **mA**

milliampere(s)

### **mAh**

milliampere-hour(s)

## **MB**

megabyte(s)

### **MHz**

megahertz

### **mm**

millimeter(s)

### **ms**

millisecond(s)

### **MS-DOS®**

Microsoft® Disk Operating System

### **mV**

millivolt(s)

### **NAS**

network attached storage

### **NIC**

network interface controller

### **NIS**

network information service

### **NiCad**

nickel cadmium

### **NMI**

nonmaskable interrupt

#### **ns**

nanosecond(s)

### **NTFS**

NT File System

### **NVRAM**

nonvolatile random-access memory

#### **PCI**

Peripheral Component Interconnect

### **PDU**

power distribution unit

### **PGA**

pin grid array

#### **POST**

power-on self-test

### **RAID**

redundant array of independent disks

### **RAM**

random-access memory

### **RAS**

remote access services

#### **RGB**

red/green/blue

#### **ROM**

read-only memory

#### **rpm**

revolutions per minute

### **RTC**

real-time clock

### **SCA**

Single Controller Architecture

### **sec**

second(s)

### **SDRAM**

synchronous dynamic random-access memory

#### **SIMM**

single in-line memory module

#### **SMBus**

system management bus

#### **SNMP**

Simple Network Management Protocol

#### **SDRAM**

synchronous dynamic random-access memory

### **TCP/IP**

Transmission Control Protocol/Internet Protocol

#### **UART**

universal asynchronous receiver-transmitter

### **UPS**

uninterruptible power supply

### **UTP**

unshielded twisted pair

**V**

# volt(s)

**VAC**

#### volt(s) alternating current

**VDC**

volt(s) direct current

## **VGA**

video graphics array

### **VRAM**

video random-access memory

### **W**

watt(s)

#### **WH**

watt-hour(s)

#### **ZIF**

zero insertion force

# <span id="page-14-0"></span>**Introduction**

**Dell™ PowerVault™ 725N Systems Installation and Troubleshooting Guide**

- [Other Documents You May Need](#page-14-1)
- **O** [Getting Help](#page-14-2)

The Dell™ PowerVault™ 725N network attached storage (NAS) system allows you to easily add storage to a workgroup, small office, or small business<br>network, offloading the file management responsibilities from the server. T

The system includes the following service features to make troubleshooting and repair easy and effective:

- l PowerVault NAS Manager, which is a Web-based software interface used to monitor and manage the system
- l A temperature monitor that shuts down the system if the temperature exceeds the threshold setting
- 1 System diagnostics, which checks for hardware problems
- 1 A chassis and system board that simplifies removing and replacing components

l Microsoft® Windows® Powered operating system help (available through Windows Terminal Services)

The following system upgrade options are available:

- l Processor
- l Memory
- l PCI expansion card

### <span id="page-14-1"></span>**Other Documents You May Need**

The *System Information Guide* provides important safety and regulatory information. Warranty information may be included within this document or as a<br>separate document.

l The *Rack Installation Guide* included with your rack solution describes how to install your system into a rack.

- l The *Setting Up Your System* document provides an overview of initially setting up your system.
- l The *User's Guide* provides information about system features and technical specifications.
- l The *System Administrator's Guide* provides system configuration, operation, and management information.
- l Systems management software documentation describes the features, requirements, installation, and basic operation of the software.
- l Operating system documentation describes how to install (if necessary), configure, and use the operating system software.
- l Documentation for any components you purchased separately provides information to configure and install these options.
- l Updates are sometimes included with the system to describe changes to the system, software, and/or documentation.

**NOTE:** Always read the updates first because they often supersede information in other documents.

l Release notes or readme files may be included to provide last-minute updates to the system or documentation or advanced technical reference material intended for experienced users or technicians.

### <span id="page-14-2"></span>**Getting Help**

If at any time you do not understand procedures described in this guide, or if your system does not perform as expected, Dell provides a number of tools to<br>help you. For more information about the help tools, see "<u>Getting</u>

[Back to Contents Page](file:///C:/data/Stor-sys/spv725N/en/it/index.htm)

### <span id="page-15-0"></span>**Indicators, Messages, and Codes Dell™ PowerVault™ 725N Systems Installation and Troubleshooting Guide**

- **O [Front-Panel Indicators](#page-15-1)**
- **Back-Panel Indicator**
- [System Messages](#page-16-1)
- [System Beep Codes](#page-17-0)
- [NAS Manager Messages](#page-17-1)

This section describes how the NAS system alerts you to system problems, and lists possible causes and actions you can take to resolve these problems.

The following are ways the NAS system can alert you to a problem or potential problem:

- l LED indicators for the system and the hard drives
- l System messages
- l System beep codes
- l NAS Manager messages
- l Diagnostics messages

The following sections provide more information about LED indicators, system messages and beep codes, and NAS Manager messages. For information on<br>diagnostics messages, see "<u>Running System Diagnostics</u>."

### <span id="page-15-1"></span>**Front-Panel Indicators**

Two types of LED indicators are available on the system's front panel. See <u>Fiqure 2-1</u>. The indicators along the bottom of the front panel indicate hard-drive<br>status, and the indicators near the power button indicate syst

#### <span id="page-15-2"></span>**Figure 2-1. Front Panel Indicators**

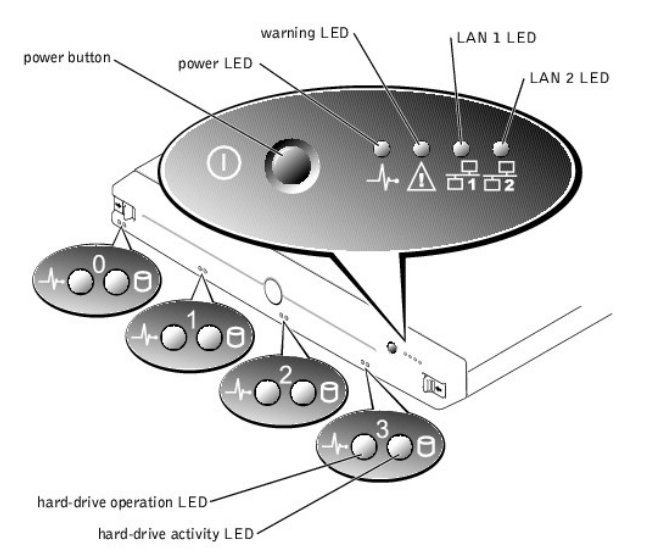

#### <span id="page-15-3"></span>**Table 2-1. Front Panel LED Codes**

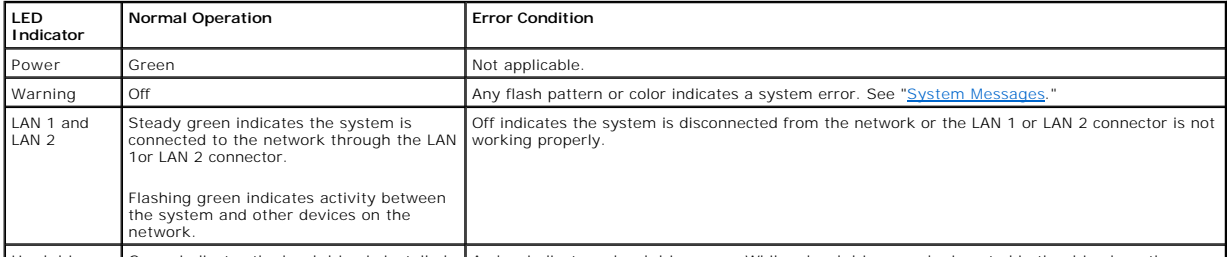

Hard drive Green indicates the hard drive is installed Amber indicates a hard drive error. While a hard drive may be inserted in the drive bay, there

<span id="page-16-2"></span>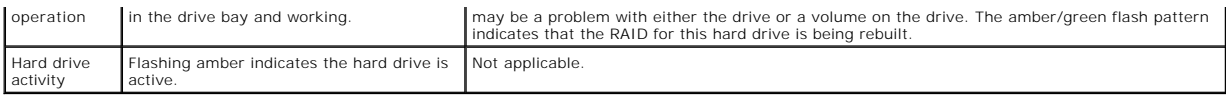

### <span id="page-16-0"></span>**Back-Panel Indicators**

Indicators are on the system's back panel for the power supply (see <u>[Figure 2](#page-16-3)-2</u> ) and the integrated NICs (see <u>Figure 2-3</u>). <u>[Table 2](#page-16-4)-2</u> details the conditions<br>associated with each back-panel LED indicator code.

### **Figure 2-2. Power-Supply Indicator**

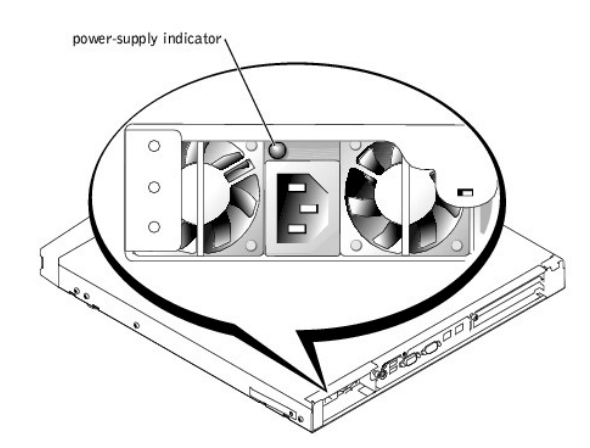

<span id="page-16-3"></span>**Figure 2-3. NIC Indicators** 

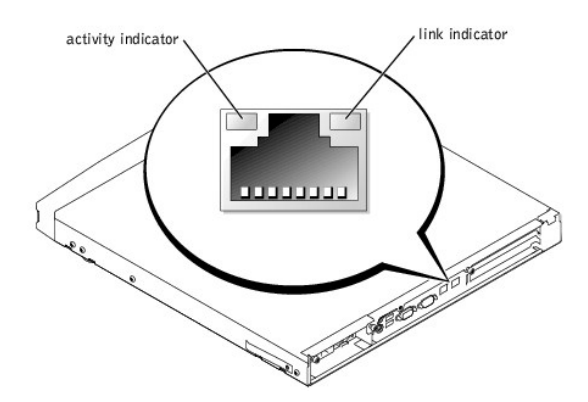

<span id="page-16-4"></span>**Table 2-2. Back Panel LED Codes**

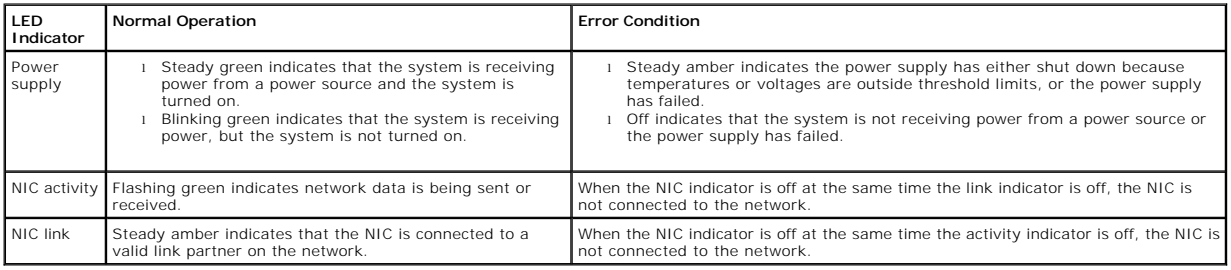

# <span id="page-16-1"></span>**System Messages**

System messages alert you to a possible hardware problem during system boot.

To view system messages, perform the following steps:

1. Connect a keyboard, mouse, and monitor to the NAS system and enter the System Setup utility by pressing <F2> during system boot.

See your User's Guide for information about using the System Setup utility.

<span id="page-17-4"></span>Ø **NOTE:** While it is recommended that you use a keyboard, mouse, and monitor to access the System Setup utility, you can also use console redirection<br>from a client system connected by serial cable to the NAS system. For mor

- 2. From the **Advanced** menu, select **Event Log Configuration**.
- 3. Select View Event Log and press <Enter>.

**NOTE:** If the View Event Log option is not present, then event logs are not available.

[Table 2](#page-17-2)-3 lists the system error messages and the probable cause for each message.

#### <span id="page-17-2"></span>**Table 2-3. System Messages**

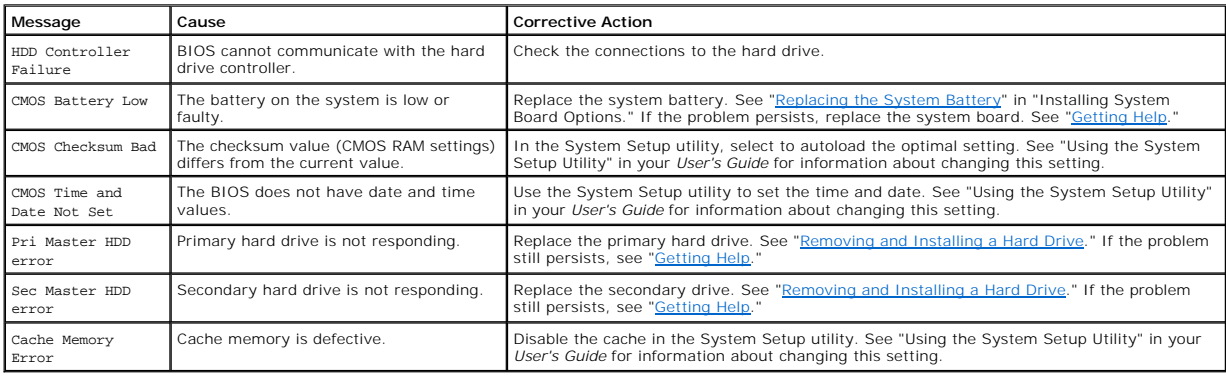

### <span id="page-17-0"></span>**System Beep Codes**

When an error occurs during a boot routine that cannot be reported on the screen (either on a monitor connected directly to the NAS system or on a client<br>screen using console redirection), the system may emit a series of b

When you hear a beep code, record it, and then look up a description of the problem and corrective action in [Table 2](#page-17-3)-4. If you are unable to resolve the problem using the beep code, use the system diagnostics to identify the cause. If you are still unable to resolve the problem, see ["Getting Help.](file:///C:/data/Stor-sys/spv725N/en/it/4u507c60.htm#1027508)"

#### <span id="page-17-3"></span>**Table 2-4. System Beep Codes**

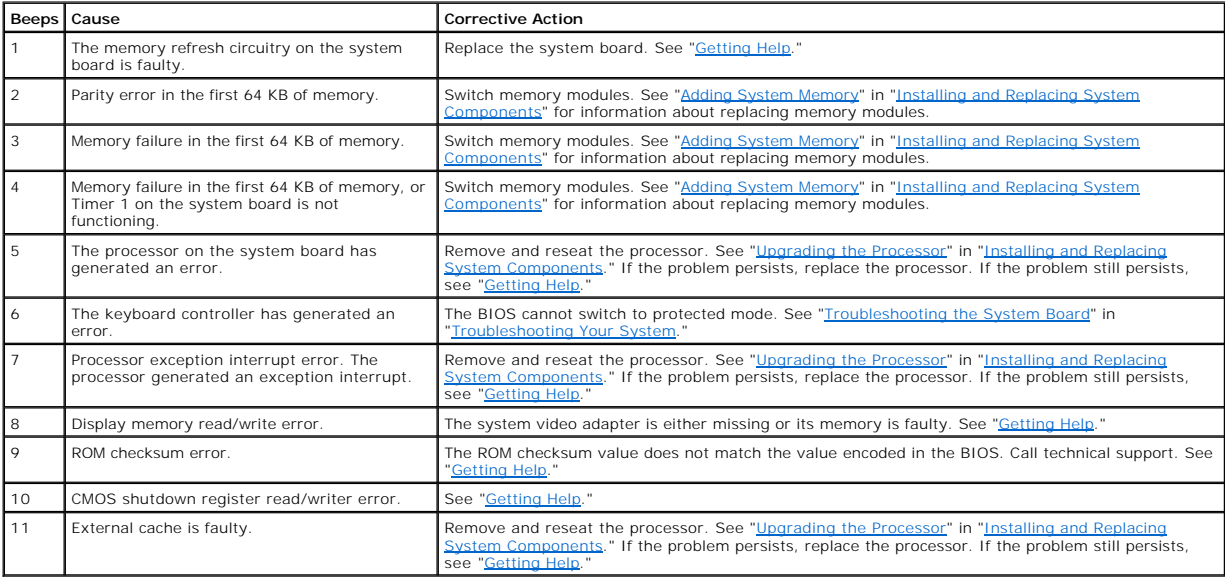

### <span id="page-17-1"></span>**NAS Manager Messages**

The NAS manager maintains a log file that stores messages, which are sometimes called events or event log entries, generated by an application, service, or operating system. The messages are used to track the operations performed by the system. For information about viewing log files, see your *System Administrator's Guide*.

# <span id="page-19-0"></span>**Running System Diagnostics**

**Dell™ PowerVault™ 725N Systems Installation and Troubleshooting Guide**

- **[Running the System Diagnostics Program](#page-19-1)**
- **[Running the Dell OpenManage Hard-Drive Diagnostics Program](#page-22-0)**
- **Q** [Running the NIC Diagnostics Program](#page-23-0)

Several tools are available to help diagnose problems when your NAS system or one of its components is not operating properly. The system diagnostics<br>program allows you to run tests on the entire system or specific system its components.

#### <span id="page-19-2"></span>**Table 3-1. NAS System Diagnostics Programs**

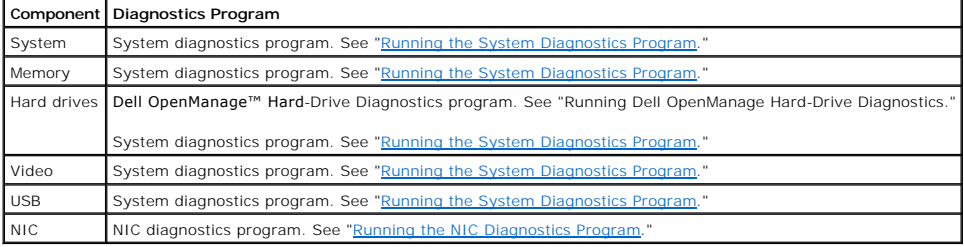

### <span id="page-19-1"></span>**Running the System Diagnostics Program**

The system's BIOS ROM contains diagnostic software that can be launched during system boot that allows you to test hardware components to identify problems.

The following categories of tests are available from the diagnostics main menu:

- 1 System (see ["System Tests](#page-20-0)")
- 1 Memory (see ["Memory Tests](#page-20-1)")
- l Hard drives (see "[IDE Tests](#page-21-0)")
- l Video (see ["Video Tests](#page-21-1)")
- l USB (see ["USB Test](#page-21-2)")

You can set test parameters and run tests on individual components by selecting the component from the main menu, or you can use the **Options** menu to run tests on multiple components. See "[Using the System Diagnostics Program Options Menu to Run Tests and Generate Test Reports](#page-21-3)."

### **Using the System Diagnostics Program**

To enter the System Diagnostics program, perform the following steps:

- 1. Turn off the NAS system.
- 2. Connect a keyboard, mouse and monitor to the NAS system.

**NOTE:** While it is recommended that you use a keyboard, mouse, and monitor to access system diagnostics, you can also use console redirection<br>from a client system connected by serial cable to the NAS system. For more info Redirection."

- 3. Restart the NAS system.
- 4. Press <F2> immediately after you see the following message:

Press <F2> to Enter the Function Select Menu

If you wait too long and the operating system begins to boot, allow the system to complete the boot, and then shut down the system and try again.

- 5. When the **Function Select** menu appears, press <5> to run the system diagnostics program.
- 6. Press <Y> to confirm that you want to run diagnostics.

**NOTE:** The system diagnostics program does not start until the POST is complete.

#### **Navigating the System Diagnostics Program**

[Table 3](#page-20-3)-2 lists the basic keys used to view or change information in the system diagnostics program and to exit the program. Table 3-3 lists the function keys

<span id="page-20-4"></span>that provide a short-cut to specific system diagnostics program functions.

#### <span id="page-20-2"></span>**Table 3-2. System Diagnostics Program Navigation Keys**

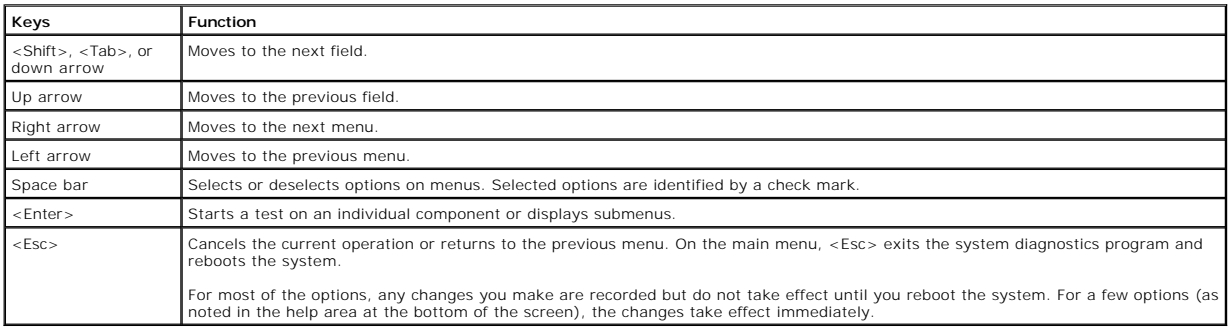

#### <span id="page-20-3"></span>**Table 3-3. System Diagnostics Program Function Keys**

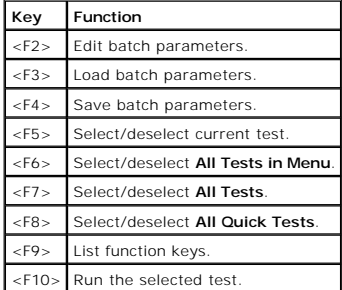

### **Types of System Diagnostics Program Tests**

#### <span id="page-20-0"></span>**System Tests**

System tests help identify problems with system-board components such as processors, controllers, buses, and so on.

Select **System** from the system diagnostics program main menu to access the following tests:

l **Processor Tests** – Tests processor functionality. The system diagnostics program provides four processor tests:

- ¡ **Basic Functionality Test** Verifies that the processor operates correctly and efficiently in all addressing modes. The test is performed in 16-bit real mode.
- o Processor Speed Test Determines and displays the processor clock speed. The screen displays the expected processor speed and the actual<br>. processor clock speed. processor speed is determined by measuring the number of
- ¡ **CPU Protected Mode Test** Verifies the protected-mode instructions used by the operating system for switching to protected mode.
- ¡ **Coprocessor Test** Checks the functionality of the math coprocessor. This test loads and stores the control and status word, checks data transfer between the processor and the math coprocessor, and tests exception checking while the data transfer is in progress.
- l **DMA Controller Test** Performs a series of read and write tests on the memory address registers and page registers of the DMA controllers.
- l **Interrupt Controller Test** Performs a series of read and write tests on interrupt mask registers and checks for stray interrupts after masking off all interrupts.
- l **Timer Test**  Checks the accuracy of the timer count by calibrating it against the periodic interrupt of the Real Time Clock (RTC).
- l **Real Time Clock Test**  Checks the regularity of the real time clock interrupt by calibrating it against the timer 0 interrupt.
- l **CMOS Validity Test** Checks the validity of the data in CMOS RAM and makes sure that the CMOS RAM checksums are correct. This test also ensures that the battery is in good condition.
- l **Speaker Test** Performs test on system speaker and allows you to adjust the volume.
- l **PCI System Test** Scans the PCI bus for all PCI devices and checks their configurations.
- l **SMBus Test** Checks that the System Management Bus (SMBus) works properly. This test consists of the SMBus general test and the SMB access test.
- 1 Hardware Monitor Tests Reads the values for temperature, fan speed, and voltage to verify that they are within a specified range using the following tests:
	- ¡ **Temperature and Fan Speed Test**
	- ¡ **Voltage Test**

#### <span id="page-20-1"></span>**Memory Tests**

Memory tests, which report the size of system memory, write to all areas of installed DDR system memory up to 3 GB. The system diagnostics program isolates faulty memory modules and displays a message that identifies the location of the faulty memory.

<span id="page-21-4"></span>Select **Memory** from the system diagnostics program main menu to access the following tests:

- l **BIOS ROM Test** Checks the data path of the BIOS ROM and makes sure the ROM is write-protected.
- 1 Parity Test Finds parity errors in all system memory. This test is the best way to identify and report data corruption because of DRAM system memory<br>hardware problems. This test diagnoses the parity error detection cir
- 1 **Pattern Test** Includes test routines that write a series of test patterns to memory, then read the patterns back and compare the read results with the pattern that was written. The memory read and write instructions test all of DRAM.
- l **Extended Pattern Test** Includes test routines that write data to memory, read the data back, and compare the data.
- 1 Walking 1's Test Uses the Walking 1's Left Test and the Walking 1's Right Test routines to identify shorts on data lines and data bits that are hung at 1.
- l **Walking 0's Test** Writes shifting patterns to memory to find memory errors. This test uses the Walking 0's Left Test and the Walking 0's Right Test to identify open data lines.
- l **Random Memory Test** Writes a random bit pattern to a randomly selected DRAM system memory location and reads the same memory location, looking for the same bit pattern that was written.
- l **Address Test** Checks for short and open circuits on address lines.
- l **Refresh Test** Checks the DRAM system memory refresh interval rate and compares with the ISA standard.
- l **Data Bus Test** Ensures that the data bus works properly by testing individual lines of the data bus.
- l **Cache Memory Test** Identifies and tests the external cache memory, and then performs a random pattern test within the range of the cache memory size to detect cache memory problems.
- l **Quick Memory Test** Quickly verifies that the entire installed memory can be accessed.

#### <span id="page-21-0"></span>**IDE Tests**

When you are unable to access the operating system, the system diagnostics program's IDE tests can be used to perform read tests on the hard drives to determine if they are functioning properly.

**NOTE:** If you are able to access your operating system, it is recommended that you use the Dell OpenManage Hard-Drive Diagnostics program to test<br>your hard drives online. See "<u>Running the Dell OpenManage Hard-Drive Diagn</u>

**NOTE:** With the exception of the IDE HDD Quick Test, the following IDE tests can take up to a day to complete. It is recommended that you first run the<br>quick test to see if the problem can be quickly identified before run

Select **IDE** from the system diagnostics program main menu to access the following tests:

- l **IDE HDD Read Test** Performs sequential and random read operations on the specified part of the IDE drive.
- l **IDE HDD Verify Test** Performs sequential and random read and verify operations on the specified part of the IDE drive.
- l **IDE HDD Seek Test**  Determines the head movement ability of the hard drive over the specified cylinder and head range. It consists of a sequential seek test and random seek test.
- 1 **IDE HDD Quick Test** Verifies that the software can fully access the selected IDE hard drive. The test reads small blocks of sectors at the beginning, middle, and end of the hard drive.

#### <span id="page-21-1"></span>**Video Tests**

**Video** tests perform read, write, and compare tests on the video memory to determine if the video controller and the monitor are functioning properly.

Select **Video** from the diagnostics main menu to access the following tests:

- l **Video Controller Tests**
	- ¡ **VGA Controller Test** Tests the VGA controller.
	- ¡ **Video Memory Test** Performs read, write, compare tests on the video controller.
	- ¡ **VESA Video Memory Test**  Checks the VESA® video memory.

l **Video Monitor Tests**

- ¡ **Attribute Test**  Checks the attributes of the display adapter.
- ¡ **Page Selection Test** Checks display pages.
- ¡ **Color Test** Checks foreground, background, and border colors.
- ¡ **Text Mode Test** Checks the text mode character sets of the display adapter.
- ¡ **Graphics Mode Test** Checks the graphics mode of the display adapter.
- o VESA Video Modes Test Tests the supported VESA video modes.

#### <span id="page-21-2"></span>**USB Test**

The USB test verifies functionality of the USB. Select **USB** from the system diagnostics program main menu to access the test.

### <span id="page-21-3"></span>**Using the System Diagnostics Program Options Menu to Run Tests and Generate Test Reports**

The system diagnostics program allows you to run tests on multiple components using the **Options** menu. The **Options** menu also allows you to set test

<span id="page-22-1"></span>parameters for batch tests, configure specific batch tests for user interaction, run quick tests and test reports. See "<u>Logging System Diagnostics Program Test</u><br><u>Results</u>" for instructions about running reports. Select **O** 

- 1 **Download Report** Downloads a report to the console using XMODEM protocol.
- l **Edit Batch Parameters** Edits parameters for batch tests.
- l **Load Batch Parameters** Loads batch parameters from the console using XMODEM protocol.
- l **Save Batch Parameters** Saves batch parameters.
- l **Generate Report** Generates test reports.
- l **Clear Report** Clears the test report log.
- 1 **Display Error Log File** Allows you to view the test report log online.
- l **Toggle All Tests in Menu** Selects or deselects all of the tests on a selected menu. For instance, you could toggle all the tests under the **Memory** menu
- l **Toggle All Tests** Selects or deselects all of the tests in the system diagnostics program.
- l **Toggle All Quick Tests** Selects or deselects tests that are classified as Quick Tests.
- l **Run Selected Tests** Runs all tests that have been selected on a particular menu. Selected tests have a check mark to the left of them.
- l **Toggle Hidden Test Display** Displays or hides tests that are hidden by default, making them available for selection on the menu.

### <span id="page-22-2"></span>**Logging System Diagnostics Program Test Results**

Use the **Options** menu to select how you want to report system diagnostics program test results. You can log test results ranging from detailed (such as all test names, time started, time ended, and error) to basic results that show only the error.

The error log identifies errors by an error code. See the **errorcodes.txt** file on your *Resource* CD for information about the codes. You can generate a report<br>and view it online, or download it to a client system using a

#### **Generating a Report**

- 1. Run the system diagnostics program tests.
- 2. Select the **Options** menu, select **Generate Report**, and press <Enter>.
- 3. Select **Continue** and press <Enter>.

#### **Viewing a Report**

To view the test report, select the **Options** menu, select **Display Error Log File**, and press <Enter>.

#### **Downloading a Report**

- 1. Setup a HyperTerminal connection between a client and the NAS system. See "[Using Console Redirection.](file:///C:/data/Stor-sys/spv725N/en/it/4u507aa0.htm#1039152)"
- 2. From a HyperTerminal session, run system diagnostics program tests. See "[Running the System Diagnostics Program](#page-19-1)."
- 3. After running the diagnostics test, select **Options**, select **Download Reports**, and press <Enter>.
- 4. From the HyperTerminal window, select **Transfer**, and then select **Receive file**.
- 5. Enter the location where you want to save the report, select **XModem** as the protocol, and then click **Receive**.
- 6. Enter the filename of the report using the extension of your text editor (for example, test1.txt), and click **OK**.
- 7. Open the text file to view the report.

#### **Clearing the Test Log**

The system diagnostics program report includes information for the entire test log, which contains all tests that you have run. To clear the test log, select the **Options** menu, select **Clear Report**, and press <Enter>. The test log clears, and the next test report shows only results from tests run since you cleared the log.

### <span id="page-22-0"></span>**Running the Dell OpenManage Hard-Drive Diagnostics Program**

The Dell OpenManage Hard Drive Diagnostics program enables you to test storage components online and verify if a hard drive is functional.

While it is possible to use the IDE test function of the system diagnostics program to diagnose your hard drives, if you are able to access your operating<br>system, it is recommended that you use the Dell OpenManage Hard-Dri

The Dell OpenManage Hard-Drive Diagnostics program allows you to test drives attached to your NAS system through either a Dell-qualified SCSI adapter, IDE<br>adapter, or SCSI or IDE PCI RAID controller and determine the statu

The Dell OpenManage Hard-Drive Diagnostics program can be accessed from the desktop of the NAS system. For information about using the program, see the online help.

# <span id="page-23-1"></span><span id="page-23-0"></span>**Running the NIC Diagnostics Program**

**NOTE:** Using Terminal Services to run the NIC diagnostics program may cause your Terminal Services session to disconnect. In the event you lose the<br>connection, wait a few minutes and then log in again. The test results wi

To run the NIC diagnostics program:

1. Log into the NAS Manager.

- 2. Click **Maintenance**.
- 3. Click **Terminal Services**, and then log into the NAS system as an administrator.

**NOTE:** The default administrator user name is administrator and the default password is powervault.

- 4. Click **Administrative Tools** on the **Advanced Administration** menu.
- 5. Click **Broadcom Network Teaming**.

This launches the Broadcom Advanced Control Suite.

- 6. Click the **Diagnostics** tab.
- 7. In the left window, click the adapter (NIC) you want to test.
- 8. In the right window, select the tests you want to run OR click **Select All** to select all tests.
- 9. Click **Test** to run selected tests.

For more information, see the online help for your NIC.

[Back to Contents Page](file:///C:/data/Stor-sys/spv725N/en/it/index.htm)

# <span id="page-24-0"></span>**Troubleshooting Your System**

### **Dell™ PowerVault™ 725N Systems Installation and Troubleshooting Guide**

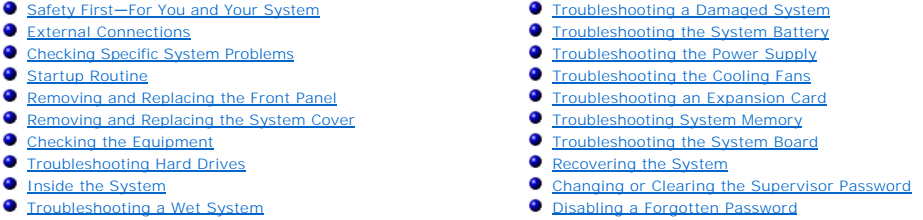

If your system is not working as expected, begin troubleshooting using the procedures in this section. This section guides you through initial checks and<br>procedures that can solve basic system problems and provides trouble

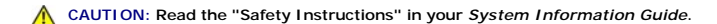

Read "[Running System Diagnostics"](file:///C:/data/Stor-sys/spv725N/en/it/4u507c30.htm#1042453) for information about running diagnostics.

**NOTE:** While it is recommended that you use a keyboard, mouse, and monitor to troubleshoot the system, you can also use console redirection from a<br>client system connected by serial cable to the NAS system. For more inform

### <span id="page-24-1"></span>**Safety First—For You and Your System**

The procedures in this document require that you remove the system cover and work inside the system. While working inside the system, do not attempt to<br>service the system except as explained in this guide and elsewhere in

Working inside the system is safe—if you observe the following precautions.

**CAUTION: See your** *System Information Guide* **for complete information about safety precautions, working inside the computer, and protecting against electrostatic discharge.**

### <span id="page-24-2"></span>**External Connections**

Improperly set switches, controls, and loose or improperly connected cables are the most likely source of problems with the system and attached peripherals.<br>A quick check of all the switches, controls, and cable connection

### <span id="page-24-3"></span>**Checking Specific System Problems**

- 1. Turn off the system and attached peripherals. Disconnect all the power cables from their electrical outlets.
- 2. If the system is connected to a power distribution unit (PDU), turn the PDU off and then on again.

If the system is not receiving power, plug it into another electrical outlet. If it still is not receiving power, try another PDU.

3. Reconnect the system to the electrical outlet or PDU.

### <span id="page-24-4"></span>**Startup Routine**

It is important to look and listen to your system when trying to determine the source of a problem. If during system startup you hear beeps, see error<br>messages, or see LED indicators flashing, there may be a problem with t and Codes

### <span id="page-24-5"></span>**Removing and Replacing the Front Panel**

To access the hard drives, you must first remove the system's front panel. To remove the front panel, push the front panel latches inward and pull the panel<br>away from the system. See <u>[Figure 4](#page-24-6)-1</u>.

<span id="page-24-6"></span>**Figure 4-1. Removing the Front Panel** 

<span id="page-25-2"></span>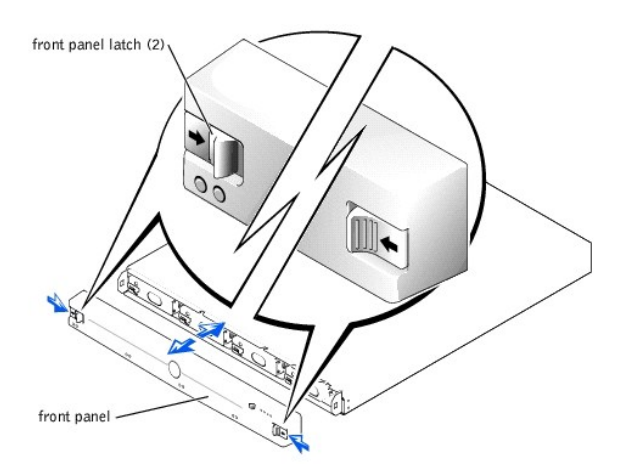

To replace the front panel, push the latches inward, place the panel on the front of the system and release the latches.

# <span id="page-25-0"></span>**Removing and Replacing the System Cover**

To add or replace internal system components or troubleshoot the system, you must first remove the system cover to access components.

### **Removing the System Cover**

- **CAUTION: See your** *System Information Guide* **for complete information about safety precautions, working inside the computer, and protecting against electrostatic discharge.**
- 1. Observe the precautions in "Safety First-[For You and Your System](#page-24-1)."
- 2. Unscrew the thumbscrew at the back of the system. See **[Figure 4](#page-25-1)-2**.
- 3. Slide the system cover backward about an inch, and grasp the cover on both sides.
- 4. Carefully lift the cover away from the system.

### <span id="page-25-1"></span>**Figure 4-2. Removing the System Cover**

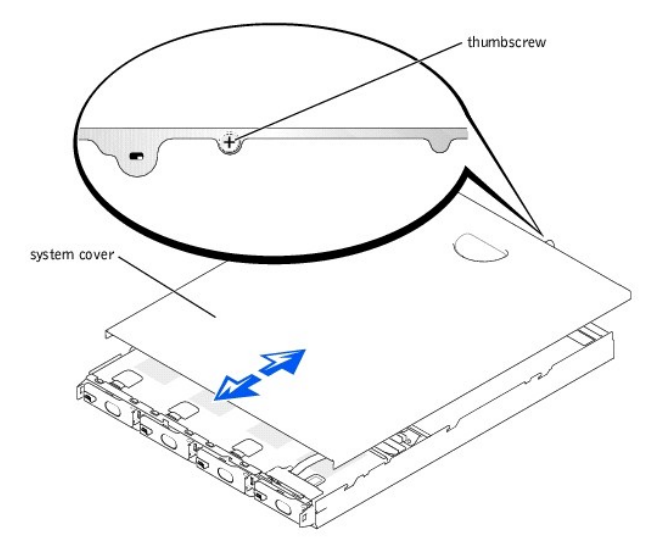

### **Replacing the System Cover**

- 1. Ensure that you did not leave tools or parts inside the system.
- 2. Place the system cover over the sides of the chassis, and slide the cover forward until it snaps into place. See [Figure 4](#page-25-1)-2.
- 3. Tighten the thumbscrew at the back of the system to secure the cover.

### <span id="page-26-0"></span>**Checking the Equipment**

This section provides troubleshooting procedures for components that connect directly to the I/O panel of the system. Before performing any of these procedures, see "External Conne

### **Troubleshooting an Integrated NIC**

#### **Problem**

- l NIC cannot communicate with network.
- l NIC cable is faulty.
- 1 NIC, hub, and switch configuration settings do not respond.

#### **Action**

- 1. Connect a keyboard, mouse, and monitor to the NAS system.
- 2. Check the appropriate indicator on the NIC connector. See [Figure 2](file:///C:/data/Stor-sys/spv725N/en/it/4u507c20.htm#1120085)-3.
- 3. If the link indicator does not light, perform the following steps:
	- a. Check all cable connections.
	- b. Try changing the auto-negotiation setting, if possible.
	- c. Try another connector on the switch or hub.
- 4. If the activity indicator does not light, the network driver files might be damaged or deleted. Check the drivers, and remove and reinstall the drivers if applicable.
- 5. Ensure that the appropriate drivers are installed and the protocols are bound.
- 6. Ensure that the NICs, hubs, and switches on the network are all set to the same data transmission speed.

See the network equipment documentation for more information.

- 7. Ensure that all network cables are of the proper type and do not exceed the maximum length.
- 8. Run NIC diagnostics tests. See "[Running the NIC Diagnostics Program.](file:///C:/data/Stor-sys/spv725N/en/it/4u507c30.htm#1058806)"

### **Troubleshooting the Serial Connector**

#### **Problem**

l You cannot access the NAS system through console redirection.

**A NOTE:** For more information about using console redirection, see "[Using Console Redirection.](file:///C:/data/Stor-sys/spv725N/en/it/4u507aa0.htm#1039152)"

#### **Action**

- 1. Turn off the NAS system and any device connected to the serial connector.
- 2. Ensure you are using a null modem serial cable.
- 3. Swap the cable with a working cable.
- 4. Turn on the client system.
- 5. Turn on the NAS system.

**NOTE:** When you turn on the system, press the power button for *less than* two seconds. If you press the power button for longer than 3 seconds, the NAS system shuts down and automatically rebuilds its RAID arrays, which could impact system performance for several hours.

6. Use the System Setup program to ensure that console redirection is enabled. See your *User's Guide* for more information about using the System Setup program.

If the problem is resolved, the interface cable must be replaced. See ["Getting Help](file:///C:/data/Stor-sys/spv725N/en/it/4u507c60.htm#1027508)."

### <span id="page-26-1"></span>**Troubleshooting Hard Drives**

#### **Problem**

1 The hard drive fails.

#### **Action**

**NOTICE: This troubleshooting procedure can destroy data stored on the hard drive. Before you proceed, back up all the hard drive files.** 

1. Turn off the system.

- 2. Remove the drive carrier and install it in another drive bay. See ["Removing and Installing a Hard Drive"](file:///C:/data/Stor-sys/spv725N/en/it/4u507c50.htm#1155961) for information about installing hard drives.
- 3. If the hard drive is working properly in the new drive bay, the backplane board has a defective connector and must be replaced. See ["Getting Help.](file:///C:/data/Stor-sys/spv725N/en/it/4u507c60.htm#1027508)"
- 4. If the hard drive is not working properly in the new drive bay, run the hard drive diagnostics tests. See "Running Hard-Drive Diagnostics Tests."
- 5. If the problem is not resolved, see ["Getting Help](file:///C:/data/Stor-sys/spv725N/en/it/4u507c60.htm#1027508)."

### <span id="page-27-1"></span>**Inside the System**

In [Figure 4](#page-27-3)-3, the system cover and front panel are removed to provide an interior view of the system.

### <span id="page-27-3"></span>**Figure 4-3. Inside the System**

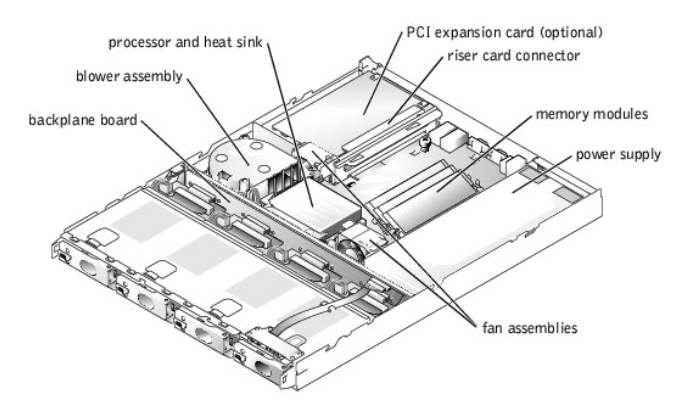

The system board holds the system's control circuitry and other electronic components. Several hardware options such as the processors and memory are installed directly on the system board. The system board can accommodate two PCI expansion cards.

The hard drive bays provide space for up to four IDE hot-plug drives. Power is supplied to the backplane board, the system board, and internal peripherals through a power supply.

### <span id="page-27-2"></span>**Troubleshooting a Wet System**

#### **Problem**

- l Liquid spills
- l Splashes
- l Excessive humidity

#### **Action**

- 1. Turn off the system and attached peripherals, and disconnect the system from the electrical outlet.
- 2. Remove the system cover. See "[Removing and Replacing the System Cover.](#page-25-0)"
- 3. Remove any expansion cards, if installed. See "[Adding or Removing an Expansion Card](file:///C:/data/Stor-sys/spv725N/en/it/4u507c50.htm#1155954)."
- 4. Allow the system to dry thoroughly for at least 24 hours.
- 5. Connect a keyboard, mouse, and monitor to the NAS system.
- 6. Replace the system cover, reconnect the system to the electrical outlet, and turn on the system.

**NOTE:** When you turn on the system, press the power button for *less than* two seconds. If you press the power button for longer than 3 seconds,<br>the NAS system shuts down and automatically rebuilds its RAID arrays, which

If the system does not start up properly, see ["Getting Help.](file:///C:/data/Stor-sys/spv725N/en/it/4u507c60.htm#1027508)"

- 7. If the system starts up normally, shut down the system and reinstall the expansion cards you removed in step 3.
- 8. Replace the system cover, reconnect the system to the electrical outlet, and turn on the system.
- 9. Run the system board tests in the System Diagnostics to confirm that the system works properly. See ["Running System Diagnostics](file:///C:/data/Stor-sys/spv725N/en/it/4u507c30.htm#1042453)."
	- If the tests did not complete successfully, see ["Getting Help.](file:///C:/data/Stor-sys/spv725N/en/it/4u507c60.htm#1027508)"

### <span id="page-27-0"></span>**Troubleshooting a Damaged System**

#### **Problem**

l System dropped or damaged.

#### **Action**

- 1. Turn off the system and attached peripherals, and disconnect the system from the electrical outlet.
- 2. Remove the system cover. See "[Removing and Replacing the System Cover.](#page-25-0)"
- 3. Check the following connections:
	- l Expansion-card connections to the system board
	- l Drive-carrier connections to the backplane board
- 4. Ensure that all cables are properly connected and all component connectors are properly seated.
- 5. Connect a keyboard, mouse, and monitor to the NAS system.
- 6. Replace the system cover, reconnect the system to the electrical outlet, and turn on the system.
- 7. Run the system board tests in the System Diagnostics. See "[Running System Diagnostics.](file:///C:/data/Stor-sys/spv725N/en/it/4u507c30.htm#1042453)"

If the tests did not complete successfully, see ["Getting Help.](file:///C:/data/Stor-sys/spv725N/en/it/4u507c60.htm#1027508)"

## <span id="page-28-0"></span>**Troubleshooting the System Battery**

#### **Problem**

- l Error message shows problem with the battery.
- l System Setup utility loses the system configuration information.
- l System date and time do not stay current.

#### **Action**

- 1. Turn off the system and attached peripherals, and disconnect the system from the electrical outlet.
- 2. Remove the system cover. See "[Removing and Replacing the System Cover.](#page-25-0)"
- 3. Check the connection of the battery to the system board.

See ["Replacing the System Battery](file:///C:/data/Stor-sys/spv725N/en/it/4u507c50.htm#1144042)" in ["Installing and Replacing System Components.](file:///C:/data/Stor-sys/spv725N/en/it/4u507c50.htm#1027245)"

CAUTION: There is a danger of a new battery exploding if it is incorrectly installed. Replace the battery only with the same or equivalent type<br>recommended by the manufacturer. Discard used batteries according to the manuf

4. Replace the system cover, reconnect the system to the electrical outlet, and turn on the system.

**NOTE:** When you turn on the system, press the power button for *less than* two seconds. If you press the power button for longer than 3 seconds,<br>the NAS system shuts down and automatically rebuilds its RAID arrays, which

5. If the problem is not resolved by reseating the battery, replace the battery.

If the problem is not resolved by replacing the battery, see "[Getting Help](file:///C:/data/Stor-sys/spv725N/en/it/4u507c60.htm#1027508)."

### <span id="page-28-1"></span>**Troubleshooting the Power Supply**

#### **Problem**

l The power LED on the front of the system is not lit.

#### **Action**

- 1. Turn off the system and attached peripherals, and disconnect the system from the electrical outlet.
- 2. Check the connection of the power cable to the power supply and the outlet.
- 3. Turn on the system.

**NOTE:** When you turn on the system, press the power button for *less than* two seconds. If you press the power button for longer than 3 seconds, the NAS system shuts down and automatically rebuilds its RAID arrays, which could impact system performance for several hours.

- 4. If the problem is not resolved, check the LED indicator code on the power supply. For more information on power supply LED indicators, see "Back-Panel Indicators."
- 5. If the problem is still not resolved, replace the power supply. See "Removing and Replacing the Power Supply."

See ["Getting Help](file:///C:/data/Stor-sys/spv725N/en/it/4u507c60.htm#1027508)."

### <span id="page-29-0"></span>**Troubleshooting the Cooling Fans**

#### **Problem**

l One or more of the system fans does not work.

#### **Action**

- 1. Turn off the system and attached peripherals, and disconnect the system from the electrical outlet.
- 2. Remove the system cover. See "[Removing and Replacing the System Cover.](#page-25-0)"
- 3. Lift the fan from the chassis.
	- See ["Removing and Replacing a Blower or Fan Assembly](file:///C:/data/Stor-sys/spv725N/en/it/4u507c50.htm#1144051)" in ["Installing and Replacing System Components](file:///C:/data/Stor-sys/spv725N/en/it/4u507c50.htm#1027245)" for information about removing the fan.
- 4. Reseat the fan.

Ensure that the fan connector is firmly seated.

- 5. Replace the system cover.
- 6. Connect the system to an electrical outlet, and turn on the system.

**NOTE:** When you turn on the system, press the power button for *less than* two seconds. If you press the power button for longer than 3 seconds,<br>the NAS system shuts down and automatically rebuilds its RAID arrays, which

If the problem is resolved, you are finished with this procedure.

If the problem persists, replace the fan. See "[Removing and Replacing a Blower or Fan Assembly](file:///C:/data/Stor-sys/spv725N/en/it/4u507c50.htm#1144051)."

7. If the replacement fan does not operate, one of the fan connectors is faulty.

See ["Getting Help](file:///C:/data/Stor-sys/spv725N/en/it/4u507c60.htm#1027508)."

### <span id="page-29-1"></span>**Troubleshooting an Expansion Card**

#### **Problem**

l Expansion card does not perform as expected.

#### **Action**

- 1. Turn off the system and attached peripherals, and disconnect the system from the electrical outlet.
- 2. Remove the system cover. See "[Removing and Replacing the System Cover.](#page-25-0)"
- 3. Verify that the expansion card is firmly seated in its connector and the riser card is firmly seated in the riser-card connector. To locate these connectors, see "Upgrading the
- 4. Verify that the appropriate cables are firmly connected to the expansion-card connector.
- 5. Replace the system cover.
- 6. Connect the system to an electrical outlet and turn on the system.

**NOTE:** When you turn on the system, press the power button for *less than* two seconds. If you press the power button for longer than 3 seconds,<br>the NAS system shuts down and automatically rebuilds its RAID arrays, which

If the problem is resolved, your are finished with this procedure.

If the problem persists, continue to step 7.

- 7. Turn off the system and disconnect the system from the electrical outlet.
- 8. Remove the system cover.
- 9. Remove the expansion card. See "[Adding or Removing an Expansion Card](file:///C:/data/Stor-sys/spv725N/en/it/4u507c50.htm#1155954)."
- 10. Connect a keyboard, mouse, and monitor to the NAS system.
- 11. Replace the system cover, connect the system to an electrical outlet, and turn on the system.
- 12. Reinstall the expansion card.

### <span id="page-29-2"></span>**Troubleshooting System Memory**

#### <span id="page-30-0"></span>**Problem**

- l Faulty memory module
- l Faulty system board

#### **Action**

- 1. Connect a keyboard, mouse, and monitor to the NAS system.
- 2. Turn on the power to the system and attached peripherals.

**NOTE:** When you turn on the system, press the power button for *less than* two seconds. If you press the power button for longer than 3 seconds, the NAS system shuts down and automatically rebuilds its RAID arrays, which could impact system performance for several hours.

3. Enter the System Setup program to check the system memory setting.

See "Using the System Setup Utility" in the *User's Guide* for instructions.

- 4. If the amount of memory installed matches the system memory setting, go to step 15.
- 5. If the amount of memory installed does not match the system memory setting, turn off the system and attached peripherals, and disconnect the system from the electrical outlet.
- 6. Remove the system cover. See "[Removing and Replacing the System Cover.](#page-25-0)"
- 7. Reseat the memory modules in their sockets. See "[Adding System Memory.](file:///C:/data/Stor-sys/spv725N/en/it/4u507c50.htm#1143904)"
- 8. Replace the system cover, reconnect the system to the power source, and turn on the system.
- 9. Enter the System Setup utility and check the system memory again.
- 10. If the amount of memory installed still does not match the system memory setting, turn off the system and disconnect the system from the electrical outlet.
- 11. Remove the system cover. See "[Removing and Replacing the System Cover.](#page-25-0)"
- 12. Swap the memory modules with two of the same capacity.
- 13. Replace the system cover, reconnect the system to an electrical outlet, and turn on the system.
- 14. Enter the System Setup utility to check the system memory setting.

If the amount of memory installed matches the system memory setting, you are finished with this procedure.

If the amount of memory installed still does not match the system memory setting, continue to the next step.

15. Run the system memory test in the System Diagnostics. See ["Running System Diagnostics](file:///C:/data/Stor-sys/spv725N/en/it/4u507c30.htm#1042453)."

If the test does not complete successfully, see ["Getting Help](file:///C:/data/Stor-sys/spv725N/en/it/4u507c60.htm#1027508)."

### <span id="page-30-1"></span>**Troubleshooting the System Board**

#### **Problem**

l Error message indicates a system board problem.

### **Action**

- 1. Turn off the system and attached peripherals, and disconnect the system from the electrical outlet.
- 2. Remove the system cover. See "Removing and Replacing the System Co
- 3. Remove the expansion card, if installed. See "[Adding or Removing an Expansion Card](file:///C:/data/Stor-sys/spv725N/en/it/4u507c50.htm#1155954)."
- 4. Connect a keyboard, mouse, and monitor to the NAS system.
- 5. Replace the system cover, reconnect the system to the power source, and turn on the system.

**NOTE:** When you turn on the system, press the power button for *less than* two seconds. If you press the power button for longer than 3 seconds,<br>the NAS system shuts down and automatically rebuilds its RAID arrays, which

6. Run the system board tests in the System Diagnostics. See "[Running System Diagnostics.](file:///C:/data/Stor-sys/spv725N/en/it/4u507c30.htm#1042453)"

If the tests do not run successfully, see ["Getting Help.](file:///C:/data/Stor-sys/spv725N/en/it/4u507c60.htm#1027508)"

- 7. Turn off the system, disconnect it from the power source, and remove the system cover.
- 8. Reinstall the expansion card.
- 9. Replace the system cover, reconnect the system to the power source, and turn on the system.
- 10. Run the system board tests again.

If the tests do not complete successfully, see "[Getting Help](file:///C:/data/Stor-sys/spv725N/en/it/4u507c60.htm#1027508)."

### <span id="page-31-0"></span>**Recovering the System**

Because your NAS system is designed to have redundancy, it can recover from certain hardware and software failures. In some situations, it can automatically<br>recover, and in others, you must have administrator privileges an

See your *System Administrator's Guide* for information about recovering the system.

### <span id="page-31-1"></span>**Changing or Clearing the Supervisor Password**

Using the System Setup utility, you can change or clear a supervisor password for the BIOS Setup utility. The password is required when the system is booted,<br>or when the user enters the BIOS Setup utility. A supervisor has

**A NOTE:** The system password is disabled by default. Because the password is required to enter the BIOS Setup utility, do not enable it unless security is a concern.

To change a supervisor password, perform the following steps:

- 1. Connect a keyboard, monitor, and mouse to the system.
- 2. Turn on or restart your NAS system.

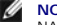

**NOTE:** When you turn on the system, press the power button for *less than* two seconds. If you press the power button for longer than 3 seconds, the<br>NAS system shuts down and automatically rebuilds its RAID arrays, which

Press <F2> immediately after you see the following message:

Press <F2> to enter the Function Select menu.

If you wait too long and your operating system begins to load into memory, allow the system to complete the load operation, and then shut down the NAS system and try again.

- 3. When the **Function Select** menu appears, press <1> to run the System Setup utility.
- 4. From the main menu, select **Security**.
- 5. Highlight **Change System Password** and press <Enter>.
- 6. Enter the old password in the dialog box that appears.
- 7. When prompted, enter the new password (no more than six letters or numbers); or, to clear a password, leave this field blank.
- 8. Press <Enter>
- 9. When prompted, select either **Setup** or **Always**. If you select **Setup**, the password will only be requested when entering the System Setup utility. If you<br>select **Always**, the password will be requested anytime the sys
- 10. To confirm the new password, enter the password again in the dialog box that appears.
- 11. Press <Enter>.

### <span id="page-31-2"></span>**Disabling a Forgotten Password**

If you forget your supervisor password, you cannot operate your system or change settings in the BIOS Setup utility until you reset the password. To disable your password, perform the following steps:

- 1. Turn off the system, including any attached peripherals, and disconnect the system from the electrical outlet.
- 2. Remove the system cover. See "[Removing and Replacing the System Cover.](#page-25-0)"
- 3. Move the jumper plug from pin 2 to pins 1 and 2.

The jumper plug, which is labeled **J5** on the system board, is located next to the DIMMs and the power supply.

4. Replace the system cover, connect the system to the electrical outlet, and turn on the system.

The password clears.

- 5. Turn off the system, including any attached peripherals, and disconnect the system from the electrical outlet.
- 6. Remove the system cover. See "[Removing and Replacing the System Cover.](#page-25-0)"
- 7. Move the jumper plug back to its original position.
- 8. Replace the system cover, connect the system to the electrical outlet, and turn on the system.

The system does not have password protection. See your *User's Guide* for information about setting the password.

#### [Back to Contents Page](file:///C:/data/Stor-sys/spv725N/en/it/index.htm)

### <span id="page-33-0"></span>**Installing and Replacing System Components Dell™ PowerVault™ 725N Systems Installation and Troubleshooting Guide**

- [System Board Components](#page-33-1)
- **C** [Removing and Installing a Hard Drive](#page-33-2)
- [Adding or Removing an Expansion Card](#page-34-1)
- [Adding System Memory](#page-35-1)
- **O** [Upgrading the Processor](#page-37-1)
- **•** [Removing and Replacing a Blower or Fan Assembly](#page-38-1)
- **[Replacing the System Battery](#page-40-1)**
- [Replacing the Power Supply](#page-41-0)

This section describes how to install the following system components:

- l Hard drives
- l Expansion card
- l Memory upgrades
- l Processor upgrades
- l Blower and fan assemblies
- l System battery
- l Power supply

### <span id="page-33-1"></span>**System Board Components**

When installing and replacing system board components, use [Figure 5](#page-33-3)-1 to locate the these components.

#### <span id="page-33-3"></span>**Figure 5-1. System Board Components and Connectors**

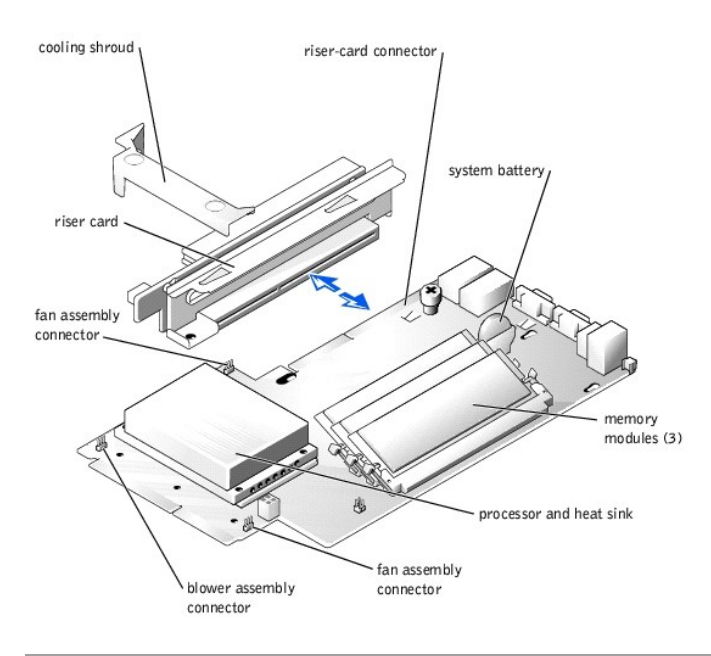

### <span id="page-33-2"></span>**Removing and Installing a Hard Drive**

Your system comes with four hot-plug IDE hard drives. While hard drives can be removed and installed with the system turned on, the RAID set may need to<br>be updated. For more information, see your *System Administrator's Gu* 

To remove a hard drive, perform the following steps:

1. Remove the front panel. See "[Removing and Replacing the Front Panel.](file:///C:/data/Stor-sys/spv725N/en/it/4u507c40.htm#1089935)"

- <span id="page-34-0"></span>2. Push the release lever to the right. See [Figure 5](#page-34-2)-2.
- 3. Open the latch and use it to pull the drive carrier out of the drive bay.
- 4. Remove the screws on the bottom of the carrier and remove the drive from the carrier. See [Figure 5](#page-34-3)-3.

**NOTE:** Do not remove rubber grommets.

### <span id="page-34-2"></span>**Figure 5-2. Releasing the Hard-Drive Latch**

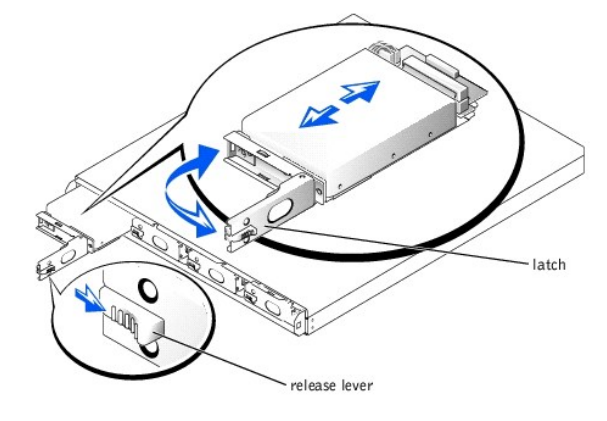

#### <span id="page-34-3"></span>**Figure 5-3. Removing the Hard Drive From the Drive Carrier**

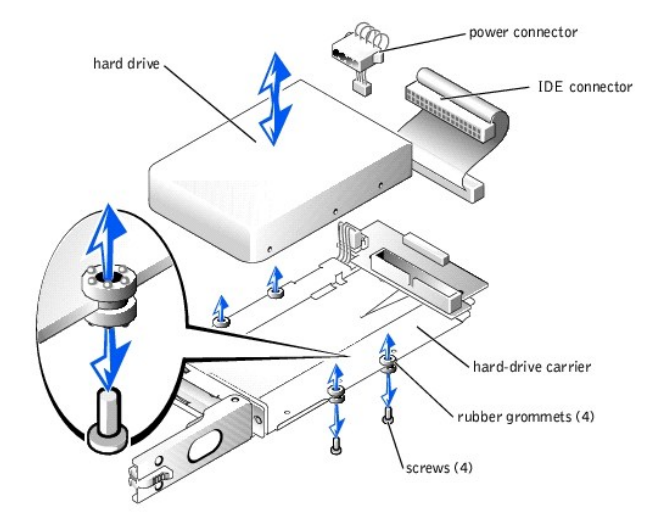

- 5. Disconnect the drive carrier's power and IDE cables from the drive.
- 6. Connect the power and IDE cables to the new drive.
- 7. Place the drive back in the carrier and reattach the screws that you removed in step 4.
- 8. Insert the carrier, with the latch open, into the system.
- 9. Push the carrier into the drive bay until it is fully seated in the backplane connector.
- 10. Close the latch.
- 11. Replace the front panel.

If it is necessary to reinstall your system, see your *System Administrator's Guide*.

### <span id="page-34-1"></span>**Adding or Removing an Expansion Card**

The system supports up to two PCI expansion cards, which are installed in connectors on a riser board at the back of the system.

### **Installing an Expansion Card**

<span id="page-35-0"></span>**CAUTION: See your** *System Information Guide* **for complete information about safety precautions, working inside the computer, and protecting against electrostatic discharge.**

- 1. Turn off the system and attached peripherals, and disconnect the system from the electrical outlet.
- 2. Remove the system cover. See "[Removing and Replacing the System Cover.](file:///C:/data/Stor-sys/spv725N/en/it/4u507c40.htm#1073171)

3. Remove the plastic insert adjacent to the expansion card slots and then remove the filler bracket on the slot that you are going to use. See [Figure 5](#page-35-2)-4.

PCI 1 slot is on top and the PCI 2 slot is on bottom.

**NOTE:** Keep this bracket in the event you need to remove the expansion card. Filler brackets must be installed over empty expansion card slots to<br>maintain Federal Communications Commission (FCC) certification of the syste keep the system properly cooled by promoting airflow inside the system.

- 4. Insert the expansion card firmly into the expansion-card connector on the riser board until the card is fully seated, being careful not to remove the riser card from the system board.
- 5. Replace the plastic insert, ensuring that the insert is oriented exactly as shown in [Figure 5](#page-35-2)-4.
- 6. Connect the expansion-card cable to the external expansion card connector.
- 7. Replace the system cover, and then reconnect the system and peripherals to the power source and turn on the system.

**NOTE:** When you turn on the system, press the power button for *less than* two seconds. If you press the power button for longer than 3 seconds,<br>the NAS system shuts down and automatically rebuilds its RAID arrays, which

#### <span id="page-35-2"></span>**Figure 5-4. Installing an Expansion Card**

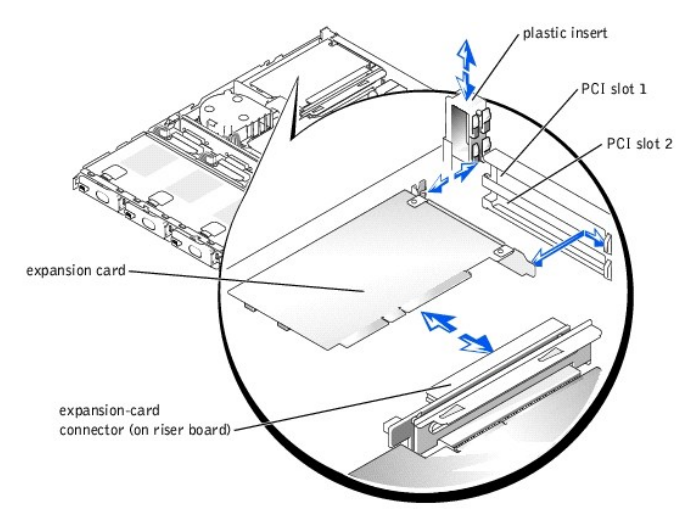

### **Removing an Expansion Card**

CAUTION: See your *System Information Guide* for complete information about safety precautions, working inside the computer, and protecting **against electrostatic discharge.**

- 1. Turn off the system and attached peripherals, and disconnect the system from the electrical outlet.
- 2. Remove the system cover. See "[Removing and Replacing the System Cover.](file:///C:/data/Stor-sys/spv725N/en/it/4u507c40.htm#1073171)
- 3. Disconnect the cable that is connected to the expansion card.
- 4. Remove the plastic insert adjacent to the expansion card slots. See [Figure 5](#page-35-2)-4.
- 5. Grasp the expansion card and carefully pull it away from the riser-card connector.
- 6. If you are permanently removing the card, replace the metal filler bracket over the empty card-slot opening.

**A NOTE:** Filler brackets must be installed over empty expansion card slots to maintain Federal Communications Commission (FCC) certification of the system. The brackets also keep dust and dirt out of the system and help keep the system properly cooled by promoting airflow inside the system.

- 7. Replace the plastic insert, ensuring that the insert is oriented exactly as shown in [Figure 5](#page-35-2)-4.
- 8. Replace the system cover, and then reconnect the system and peripherals to the power source and turn on the system.

**NOTE:** When you turn on the system, press the power button for *less than* two seconds. If you press the power button for longer than 3 seconds,<br>the NAS system shuts down and automatically rebuilds its RAID arrays, which

### <span id="page-35-1"></span>**Adding System Memory**

The three memory module sockets are located on the system board adjacent to the power supply. See [Figure 5](#page-33-3)-1.

You can upgrade the system memory by installing combinations of registered memory modules. If you receive an error message stating that maximum memory<br>has been exceeded, see "<u>Indicators. Messages, and Codes</u>" for more inf

**NOTE:** The memory modules must be PC-2100 compliant. For technical specifications for memory modules, see your *User's Guide*.

### **Installing Memory Modules**

**CAUTION: See your System Information Guide** for complete information about safety precautions, working inside the computer, and protecting **against electrostatic discharge.**

- 1. Turn off the system and attached peripherals, and disconnect the system from the electrical outlet.
- 2. Remove the system cover. See "[Removing and Replacing the System Cover.](file:///C:/data/Stor-sys/spv725N/en/it/4u507c40.htm#1073171)"
- 3. Locate the memory module sockets in which you want to install or replace the memory module(s). See [Figure 5](#page-36-0)-5.
- 4. Press the ejectors on the memory module socket down and out, as shown in **[Figure 5](#page-36-0)-5**, to allow the memory module to be inserted into the socket.
- 5. Align the memory module's edge connector with the alignment keys of the memory module socket, and insert the memory module in the socket.

**A** NOTE: The memory module socket has two alignment keys that allow you to install the memory module in the socket in only one way.

6. Press down on the memory module with your thumbs while pulling up on the ejectors with your index fingers to lock the memory module into the socket.

When the memory module is properly seated in the socket, the ejectors on the memory module socket align with the ejectors on the other sockets that have memory modules installed.

- 7. Repeat step 3 through step 6 of this procedure to install the remaining memory modules.
- 8. Replace the system cover, and then reconnect the system and peripherals to the power source and turn on the system.

**NOTE:** When you turn on the system, press the power button for *less than* two seconds. If you press the power button for longer than 3 seconds, the NAS system shuts down and automatically rebuilds its RAID arrays, which could impact system performance for several hours.

9. (Optional) Press <F2> to enter the System Setup utility, and check the **System Memory** setting on the main Setup screen.

The system should have already changed the value to reflect the newly-installed memory.

If the value is incorrect, one or more of the memory modules may not be installed properly.

- 10. Repeat step 1 through step 8 of this procedure, checking to ensure that the memory modules are firmly seated in their sockets.
- 11. Run the system memory test in the System Diagnostics. See ["Running System Diagnostics](file:///C:/data/Stor-sys/spv725N/en/it/4u507c30.htm#1042453)."

#### <span id="page-36-0"></span>**Figure 5-5. Installing and Removing a Memory Module**

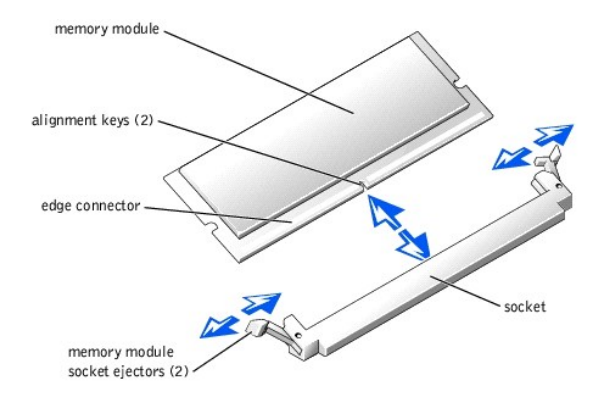

### **Removing Memory Modules**

- CAUTION: See your *System Information Guide* for complete information about safety precautions, working inside the computer, and protecting **against electrostatic discharge.**
- 1. Turn off the system and attached peripherals, and disconnect the system from the electrical outlet.
- 2. Remove the system cover. See "[Removing and Replacing the Front Panel"](file:///C:/data/Stor-sys/spv725N/en/it/4u507c40.htm#1089935) and ["Removing and Replacing the System Cover](file:///C:/data/Stor-sys/spv725N/en/it/4u507c40.htm#1073171)."
- 3. Locate the memory module sockets from which you want to remove the memory module(s). See [Figure 5](#page-33-3)-1.
- 4. Press down and out on the ejectors on each end of the socket until the memory module pops out of the socket. See [Figure 5](#page-36-0)-5.
- 5. Replace the system cover, and then reconnect the system and peripherals to the power source and turn on the system.

<span id="page-37-0"></span>**NOTE:** When you turn on the system, press the power button for *less than* two seconds. If you press the power button for longer than 3 seconds,<br>the NAS system shuts down and automatically rebuilds its RAID arrays, which

### <span id="page-37-1"></span>**Upgrading the Processor**

It is possible to upgrade your processor to take advantage of future options in speed and functionality. Each processor and its associated Level 2 (L2) cache memory are contained in a pin grid array (PGA) package that is installed in a ZIF socket on the system board.

The following items are included in the processor upgrade kit:

- l Processor
- l Heat sink
- l Securing clip

### **Replacing the Processor**

**CAUTION: See your** *System Information Guide* **for complete information about safety precautions, working inside the computer, and protecting against electrostatic discharge.**

**NOTE:** Dell recommends that only a technically knowledgeable person perform this procedure.

- 1. Turn off the system and attached peripherals, and disconnect the system from the electrical outlet.
- 2. Remove the system cover. See "[Removing and Replacing the System Cover.](file:///C:/data/Stor-sys/spv725N/en/it/4u507c40.htm#1073171)"

**NOTICE:** The processor and heat sink can become extremely hot. Be sure the processor has had sufficient time to cool before handling.

- 3. Remove the cooling shroud.
- 4. Pushing down with one hand on the securing clip's rubber-coated tab, use the other hand to pull the latch on the securing clip on the left to release the securing clip from the heat-sink posts. See [Figure 5](#page-37-2)-6.
- 5. Remove the securing clip.

**NOTICE:** Never remove the heat sink from a processor unless you intend to remove the processor. The heat sink is necessary to maintain proper thermal conditions.

6. Repeat step 4 and step 5 to remove the securing clip on the right.

#### <span id="page-37-2"></span>**Figure 5-6. Removing the Securing Clip**

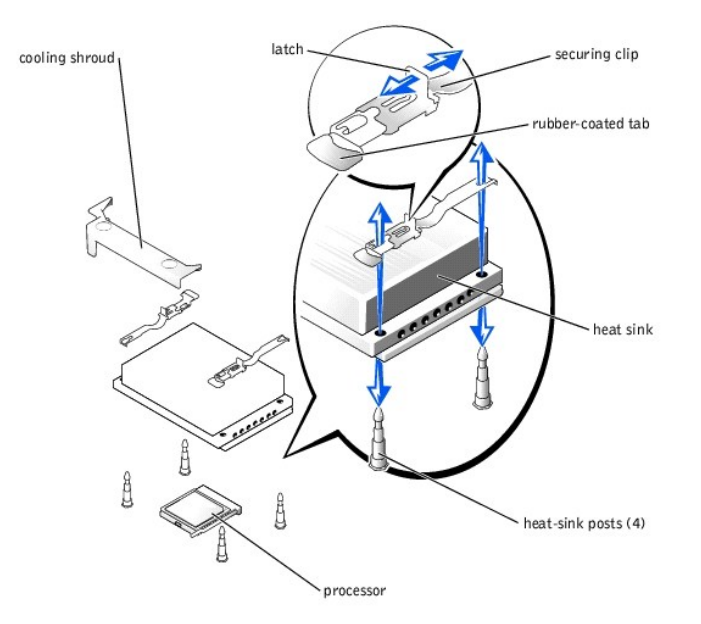

- 7. Remove the heat sink.
- 8. Pull the socket release lever straight up until the processor is released from the socket. See [Figure 5](#page-38-2)-7.
- 9. Lift the processor out of the socket and leave the release lever up so that the socket is ready for the new processor.

**NOTICE:** Be careful not to bend any of the pins when removing the processor. Bending the pins can permanently damage the processor. Ο

<span id="page-38-0"></span>10. Unpack the new processor.

If any of the pins on the processor appear bent, see "[Getting Help](file:///C:/data/Stor-sys/spv725N/en/it/4u507c60.htm#1027508)."

11. Align the pin-1 corner of the processor with the pin-1 corner of the ZIF socket. See [Figure 5](#page-38-2)-7.

**NOTE:** Identifying the pin-1 corners is critical to positioning the processor correctly.

Identify the pin-1 corner of the processor by locating the tiny gold triangle on one corner of the processor. Place this corner in the same corner of the ZIF socket identified by a corresponding triangle.

12. Install the processor in the socket.

#### <span id="page-38-2"></span>**Figure 5-7. Installing the Processor in the Socket**

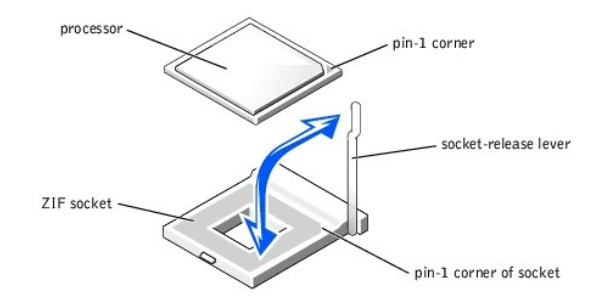

**NOTICE:** Positioning the processor incorrectly can permanently damage the processor and the system when you turn it on. When placing the processor in the socket, be sure that all of the pins on the processor enter the corresponding holes. Be careful not to bend the pins.

If the release lever on the processor socket is not positioned all the way up, move it to that position.

With the pin-1 corners of the processor and socket aligned, set the processor lightly in the socket, making sure all pins are matched with the correct<br>holes in the socket. Because the system uses a ZIF processor socket, do

When the processor is fully seated in the socket, rotate the socket release lever back down until it snaps into place, securing the processor.

- 13. Place the new heat sink on top of the processor, aligning the holes on both sides of the heat sink with the heat-sink posts on the system chassis.
- 14. Orient the securing clips as shown in **[Figure 5](#page-37-2)-6**.
- 15. Position each securing clip over the heat-sink posts, then snap them onto the posts.
- 16. While holding down the rubber-coated tab with one hand, push the latch on the securing clip on the right until it locks the clip onto the post. While pressing the heat sink down, repeat this step for the securing clip on the left.
- 17. Replace the cooling shrouds.
- 18. Replace the system cover, and then reconnect the system and peripherals to the power source and turn on the system.

**NOTE:** When you turn on the system, press the power button for *less than* two seconds. If you press the power button for longer than 3 seconds, the NAS system shuts down and automatically rebuilds its RAID arrays, which could impact system performance for several hours.

As the system boots, it detects the presence of the new processor and automatically changes the system configuration information in the System Setup utility.

19. Press <F2> to enter the System Setup utility, and check that the processor information matches the new system configuration.

See your *User's Guide* for instructions on using the System Setup utility.

20. Run the System Diagnostics to verify that the new processor operates correctly.

See ["Running System Diagnostics](file:///C:/data/Stor-sys/spv725N/en/it/4u507c30.htm#1042453)" for information about running the diagnostics and troubleshooting processor problems.

### <span id="page-38-1"></span>**Removing and Replacing a Blower or Fan Assembly**

The blower assembly, which is located behind IDE hard drive 1, contains one fan. In addition, two smaller fan assemblies are located near the processor and heat sink.

### **Removing a Blower or Fan Assembly**

CAUTION: See your *System Information Guide* for complete information about safety precautions, working inside the computer, and protecting **against electrostatic discharge.**

CAUTION: Before you perform this procedure, you must turn off the system and disconnect it from the power source. For more information, see<br>"<u>Safetv First—[For You and Your System](file:///C:/data/Stor-sys/spv725N/en/it/4u507c40.htm#1057956)</u>" in "<u>Troubleshooting Your System</u>."

- 1. Turn off the system and attached peripherals, and disconnect the system from the electrical outlet.
- 2. Remove the system cover. See "[Removing and Replacing the System Cover.](file:///C:/data/Stor-sys/spv725N/en/it/4u507c40.htm#1073171)"
- 3. Lift the blower or fan assembly out of the chassis carefully, ensuring that the connector disconnects from the system board. See [Figure 5](#page-39-2)-8 (blower assembly) and Figure 5-9 and Figure 5-10 (fan assemblies).

### <span id="page-39-0"></span>**Figure 5-8. Removing the Blower Assembly**

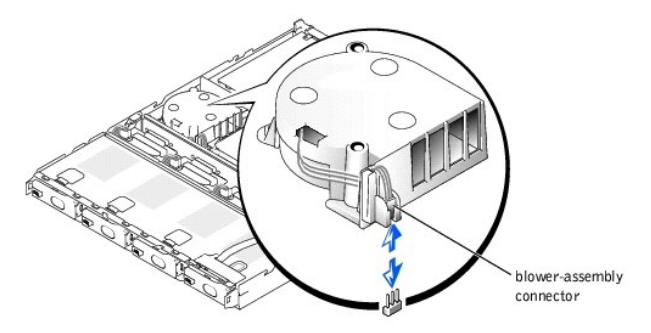

<span id="page-39-1"></span>**Figure 5-9. Removing the Fan Assembly** 

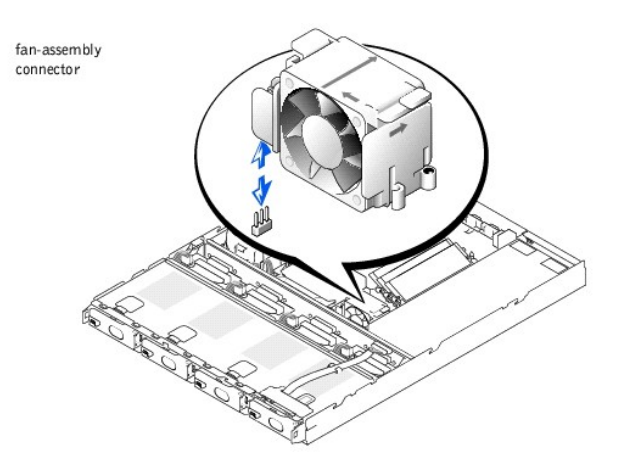

- 4. Align the replacement blower or fan assembly with the connector on the system board and the pegs on the chassis.
- 5. Push down on the blower or fan assembly until it is properly seated on the chassis pegs.
- 6. Attach the blower or fan assembly connector to the three-pin connector on the system board.
- 7. Replace the system cover and turn on the system.

**NOTE:** When you turn on the system, press the power button for *less than* two seconds. If you press the power button for longer than 3 seconds,<br>the NAS system shuts down and automatically rebuilds its RAID arrays, which

#### <span id="page-39-2"></span>**Figure 5-10. Removing the Fan Assembly**

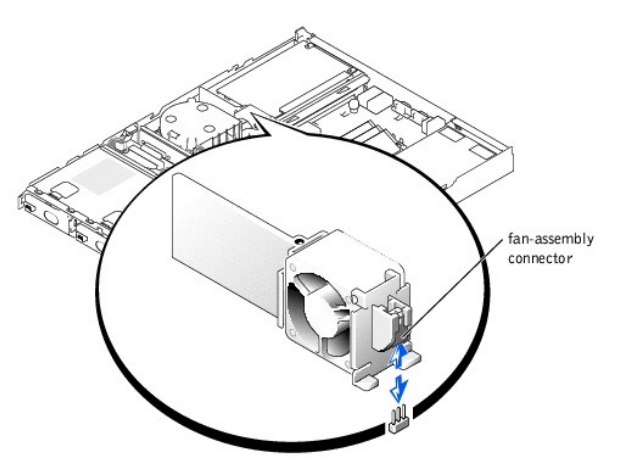

### <span id="page-40-1"></span><span id="page-40-0"></span>**Replacing the System Battery**

The system battery maintains your system's configuration, date, and time information in a special section of memory when you turn off the system. The operating life of the battery ranges from 2 to 5 years, depending on how you use the system (for example, if you keep the system turned on most of the time,<br>the battery gets little use, and therefore lasts longer).

You might need to replace the battery if an incorrect time or date displays during the boot routine along with a message about the wrong time, invalid configuration information, or bad CMOS checksum.

To determine if the battery needs replacing:

- 1. Re-enter the time and date through the System Setup utility. For more information on using the utility, see your *User's Guide*.
- 2. Turn off the system and disconnect it from electrical power for a few hours.
- 3. After several hours, reconnect the system to a power source and turn it back on.

**NOTE:** When you turn on the system, press the power button for *less than* two seconds. If you press the power button for longer than 3 seconds,<br>the NAS system shuts down and automatically rebuilds its RAID arrays, which

4. Enter the System Setup utility.

If the date and time are not correct in the System Setup utility, replace the battery.

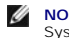

**I** NOTE: Some software might cause the system time to speed up or slow down. If the system seems to operate normally except for the time kept in the System Setup utility, the problem may be caused by software rather than by a defective battery.

**A NOTE:** If the system is turned off for long periods of time (for weeks or months), the SDRAM may lose its system configuration information. This loss is *not* caused by a defective battery.

You can operate the system without a battery; however, the system configuration information maintained by the battery in SDRAM is erased each time you<br>shut down the system. Therefore, you must re-enter the system configura

To replace the system battery, perform the following steps:

**CAUTION: See your** *System Information Guide* **for complete information about safety precautions, working inside the computer, and protecting against electrostatic discharge.**

1. Enter the System Setup utility and, if possible, make a printed copy of the System Setup screens.

See "Using the System Setup Utility," in the *User's Guide* for instructions about using the utility.

- 2. Turn off the system and attached peripherals, and disconnect the system from the electrical outlet.
- 3. Remove the system cover. See "[Removing and Replacing the System Cover.](file:///C:/data/Stor-sys/spv725N/en/it/4u507c40.htm#1073171)"
- 4. Locate the battery on the system board. See **[Figure 5](#page-33-3)-1** for the battery location.
- 5. Grasp the battery with your fingers and pull up to release the battery from the battery socket.
- 6. Place the new battery with the side labeled "+" facing toward the open side of the battery socket. See [Figure 5](#page-40-2)-11.

#### <span id="page-40-2"></span>**Figure 5-11. Replacing the Battery**

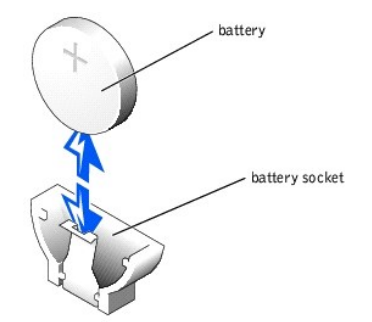

7. Replace the system cover, and then reconnect the system and peripherals to the power source and turn on the system.

**NOTE:** When you turn on the system, press the power button for *less than* two seconds. If you press the power button for longer than 3 seconds, the NAS system shuts down and automatically rebuilds its RAID arrays, which could impact system performance for several hours.

- 8. Enter the System Setup utility to confirm that the battery operates properly.
- 9. From the main screen, select **System Time** to enter the correct time and date.

Also, re-enter any system configuration information that is no longer displayed on the System Setup screens, and then exit the System Setup utility.

10. To test the newly installed battery, turn off the system and disconnect it from electrical power for at least an hour.

- 11. After an hour, reconnect the system to a power source and turn it on.
- 12. Enter the System Setup utility. If the time and date are still incorrect, see "[Getting Help.](file:///C:/data/Stor-sys/spv725N/en/it/4u507c60.htm#1027508)"

### <span id="page-41-0"></span>**Replacing the Power Supply**

The system supports a single power supply located behind IDE hard drive 3.

To replace a failed power supply, perform the following steps.

- CAUTION: See your *System Information Guide* for complete information about safety precautions, working inside the computer, and protecting **against electrostatic discharge.**
- 1. Turn off the system and attached peripherals, and disconnect the system from the electrical outlet.
- 2. Remove the system cover. See "[Removing and Replacing the System Cover.](file:///C:/data/Stor-sys/spv725N/en/it/4u507c40.htm#1073171)"
- 3. Pull up to remove the plastic insert that secures the power supply inside the system. See [Figure 5](#page-41-1)-12.
- 4. Grasp the front of the power supply and push it toward the back of the system, disengaging it from the backplane connector.

### <span id="page-41-1"></span>**Figure 5-12. Removing and Replacing the Power Supply**

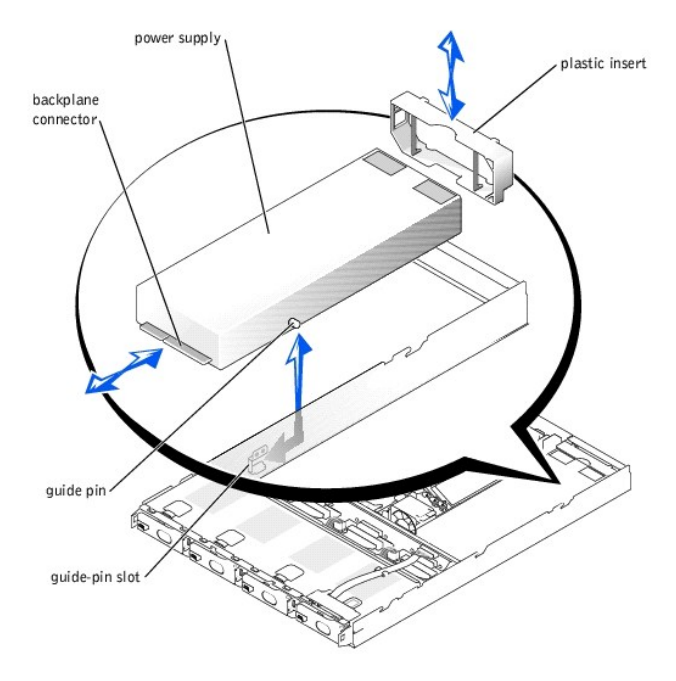

- 5. To install the replacement power supply, insert the rear guide pins on the power supply into the guide-pin slots on the chassis, lower the power supply<br>into the chassis, and then push the power supply toward the front o
- 6. Replace the plastic insert removed in step 3.
- 7. Replace the system cover, and then reconnect the system and peripherals to the power source and turn on the system.

**NOTE:** When you turn on the system, press the power button for *less than* two seconds. If you press the power button for longer than 3 seconds,<br>the NAS system shuts down and automatically rebuilds its RAID arrays, which

[Back to Contents Page](file:///C:/data/Stor-sys/spv725N/en/it/index.htm)

#### <span id="page-42-0"></span>**Getting Help**

**Dell™ PowerVault™ 725N Systems Installation and Troubleshooting Guide**

- **O** [Technical Assistance](#page-42-1)
- **O** [Dell Enterprise Training and Certification](#page-43-0)
- **[Problems With Your Order](#page-43-1)**
- **[Product Information](#page-43-2)**
- **[Returning Items for Warranty Repair or Credit](#page-43-3)**
- **[Before You Call](#page-43-4)**
- **O** [Contacting Dell](#page-44-0)
- <span id="page-42-1"></span>**Technical Assistance**

If you need assistance with a technical problem, perform the following steps:

- 1. Complete the procedures in ["Troubleshooting Your System](file:///C:/data/Stor-sys/spv725N/en/it/4u507c40.htm#1055524)."
- 2. Run the system diagnostics and record any information provided.
- 3. Use Dell's extensive suite of online services available at Dell Support at **support.dell.com** for help with installation and troubleshooting procedures.

For more information, see "[Online Services](#page-42-2)."

- 4. If the preceding steps have not resolved the problem, call Dell for technical assistance.
- **NOTE:** Call technical support from a phone near or at the system so that technical support can assist you with any necessary procedures.

**NOTE:** Dell's Express Service Code system may not be available in all countries.

When prompted by Dell's automated telephone system, enter your Express Service Code to route the call directly to the proper support personnel. If<br>you do not have an Express Service Code, open the **Dell Accessories** folder

For instructions on using the technical support service, see ["Technical Support Service](#page-43-5)" and ["Before You Call.](#page-43-4)"

**IF NOTE:** Some of the following services are not always available in all locations outside the continental U.S. Call your local Dell representative for information on availability.

### <span id="page-42-2"></span>**Online Services**

You can access Dell Support at **support.dell.com**. Select your region on the **WELCOME TO DELL SUPPORT** page, and fill in the requested details to access<br>help tools and information.

You can contact Dell electronically using the following addresses:

l World Wide Web

**www.dell.com/**

**www.dell.com/ap/** (for Asian/Pacific countries only)

**www.euro.dell.com** (for Europe only)

**www.dell.com/la** (for Latin American countries)

l Anonymous file transfer protocol (FTP)

#### **ftp.dell.com/**

Log in as user:anonymous, and use your e-mail address as your password.

l Electronic Support Service

support@us.dell.com

apsupport@dell.com (for Asian/Pacific countries only)

**support.euro.dell.com** (for Europe only)

l Electronic Quote Service

sales@dell.com

apmarketing@dell.com (for Asian/Pacific countries only)

l Electronic Information Service

info@dell.com

### <span id="page-43-6"></span>**AutoTech Service**

Dell's automated technical support service—AutoTech—provides recorded answers to the questions most frequently asked by Dell customers about their portable and desktop computer systems.

When you call AutoTech, use your touch-tone telephone to select the subjects that correspond to your questions.

The AutoTech service is available 24 hours a day, 7 days a week. You can also access this service through the technical support service. See the contact information for your region.

### **Automated Order-Status Service**

To check on the status of any Dell products that you have ordered, you can go to **support.dell.com**, or you can call the automated order-status service. A<br>recording prompts you for the information needed to locate and repo

#### <span id="page-43-5"></span>**Technical Support Service**

Dell's technical support service is available 24 hours a day, 7 days a week, to answer your questions about Dell hardware. Our technical support staff use computer-based diagnostics to provide fast, accurate answers.

To contact Dell's technical support service, see ["Before You Call](#page-43-4)" and then see the contact information for your region.

### <span id="page-43-0"></span>**Dell Enterprise Training and Certification**

Dell Enterprise Training and Certification is available; see **www.dell.com/training** for more information. This service may not be offered in all locations.

### <span id="page-43-1"></span>**Problems With Your Order**

If you have a problem with your order, such as missing parts, wrong parts, or incorrect billing, contact Dell for customer assistance. Have your invoice or<br>packing slip available when you call. See the contact information

### <span id="page-43-2"></span>**Product Information**

If you need information about additional products available from Dell, or if you would like to place an order, visit the Dell website at **www.dell.com**. For the<br>telephone number to call to speak to a sales specialist, see

### <span id="page-43-3"></span>**Returning Items for Warranty Repair or Credit**

Prepare all items being returned, whether for repair or credit, as follows:

1. Call Dell to obtain a Return Material Authorization Number, and write it clearly and prominently on the outside of the box.

For the telephone number to call, see the contact information for your region.

- 2. Include a copy of the invoice and a letter describing the reason for the return.
- 3. Include a copy of any diagnostic information indicating the tests you have run and any error messages reported by the system diagnostics.
- 4. Include any accessories that belong with the item(s) being returned (such as power cables, media such as CDs and diskettes, and guides) if the return is for credit.
- 5. Pack the equipment to be returned in the original (or equivalent) packing materials.

You are responsible for paying shipping expenses. You are also responsible for insuring any product returned, and you assume the risk of loss during shipment to Dell. Collect-on-delivery (C.O.D.) packages are not accepted.

Returns that are missing any of the preceding requirements will be refused at our receiving dock and returned to you.

### <span id="page-43-4"></span>**Before You Call**

**A NOTE:** Have your Express Service Code ready when you call. The code helps Dell's automated-support telephone system direct your call more efficiently.

If possible, turn on your system before you call Dell for technical assistance and call from a telephone at or near the computer. You may be asked to type some commands at the keyboard, relay detailed information during operations, or try other troubleshooting steps possible only at the computer system itself. Ensure that the system documentation is available.

CAUTION: Before servicing any components inside your computer, see your *System Information Guide* for important safety information.

### <span id="page-44-0"></span>**Contacting Dell**

To contact Dell electronically, you can access the following websites:

- l **www.dell.com**
- l **support.dell.com** (technical support)
- l **premiersupport.dell.com** (technical support for educational, government, healthcare, and medium/large business customers, including Premier, Platinum, and Gold customers)

For specific web addresses for your country, find the appropriate country section in the table below.

**NOTE:** Toll-free numbers are for use within the country for which they are listed.

When you need to contact Dell, use the electronic addresses, telephone numbers, and codes provided in the following table. If you need assistance in<br>determining which codes to use, contact a local or an international opera

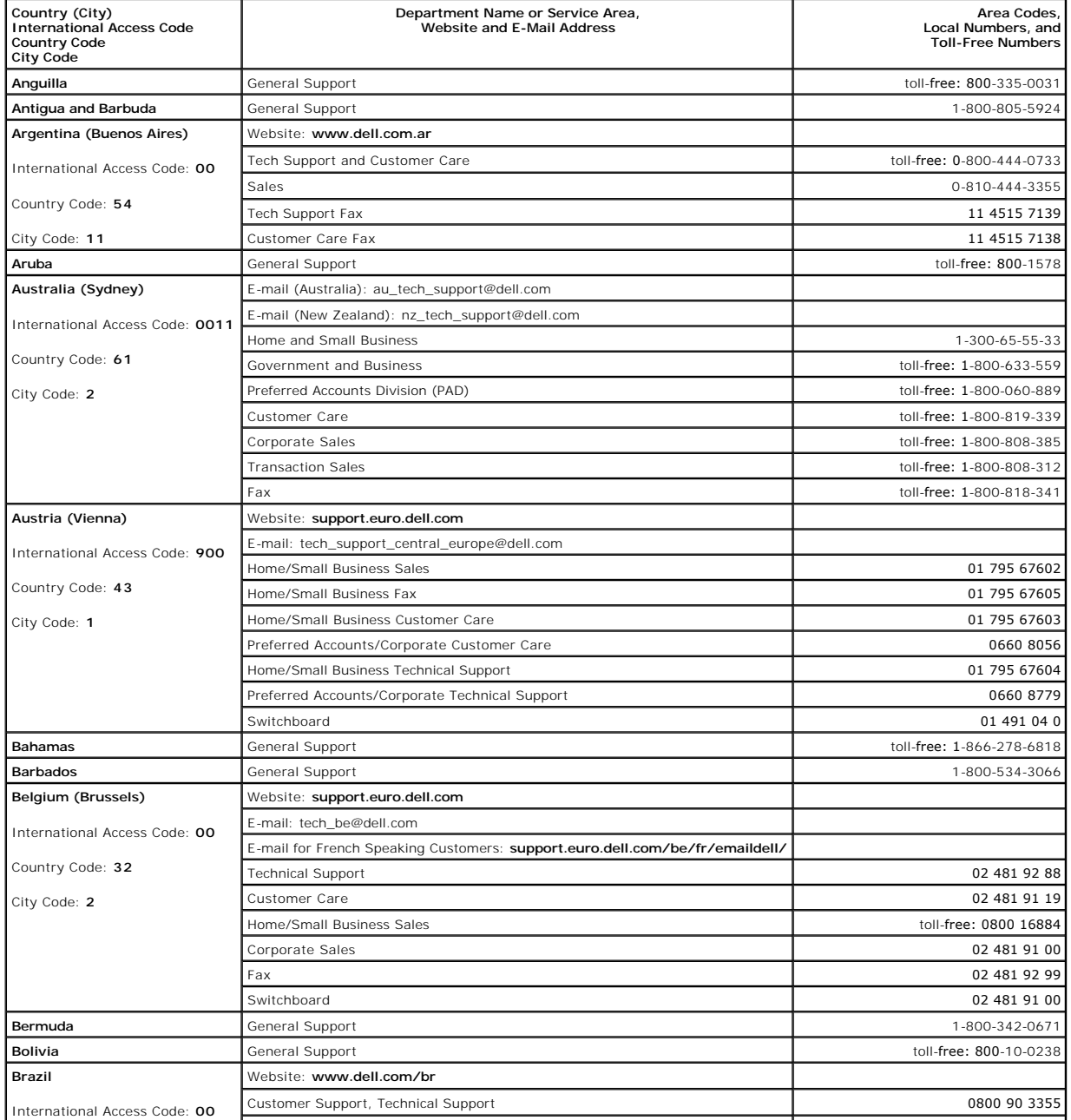

International Access Code: **00**

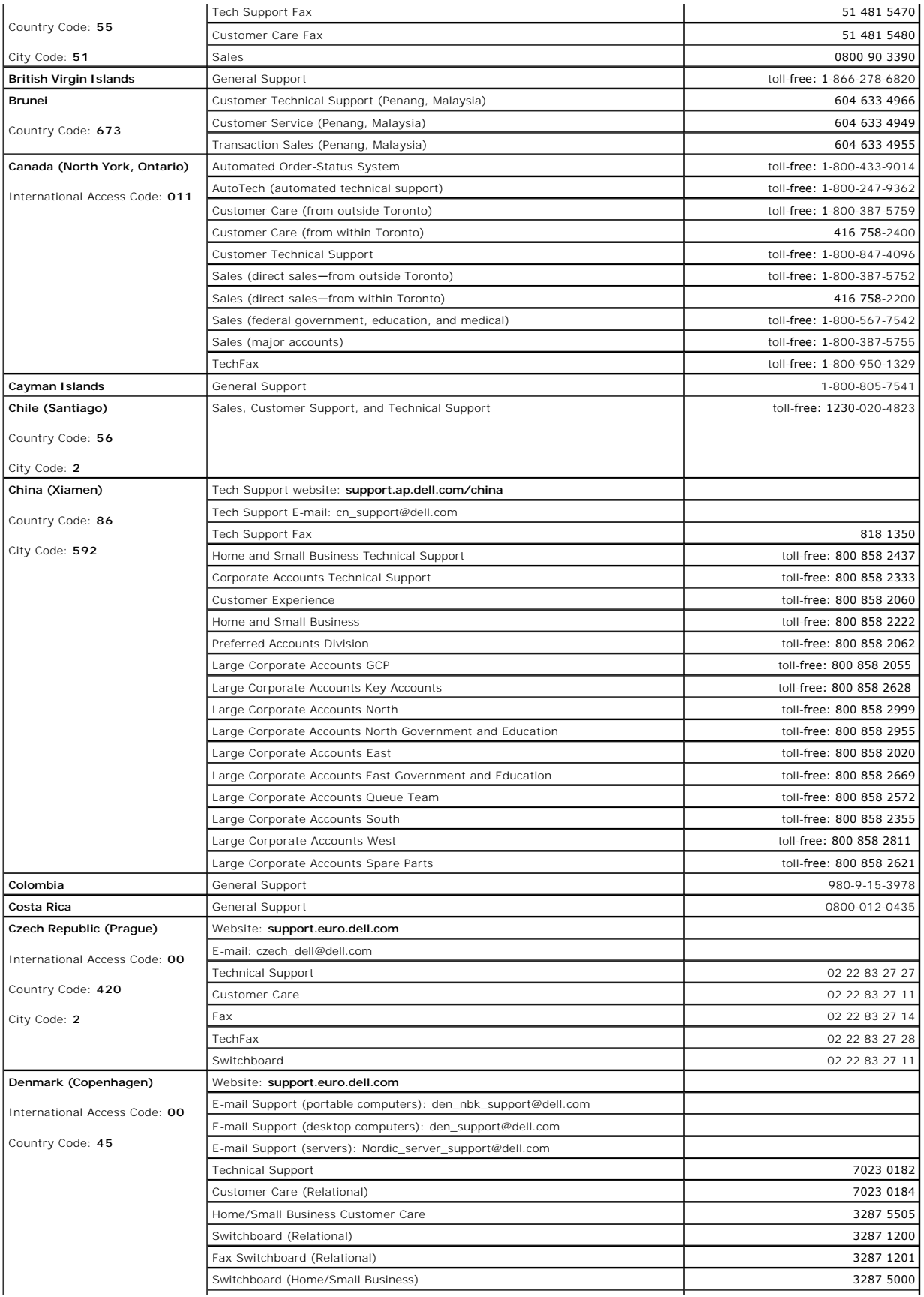

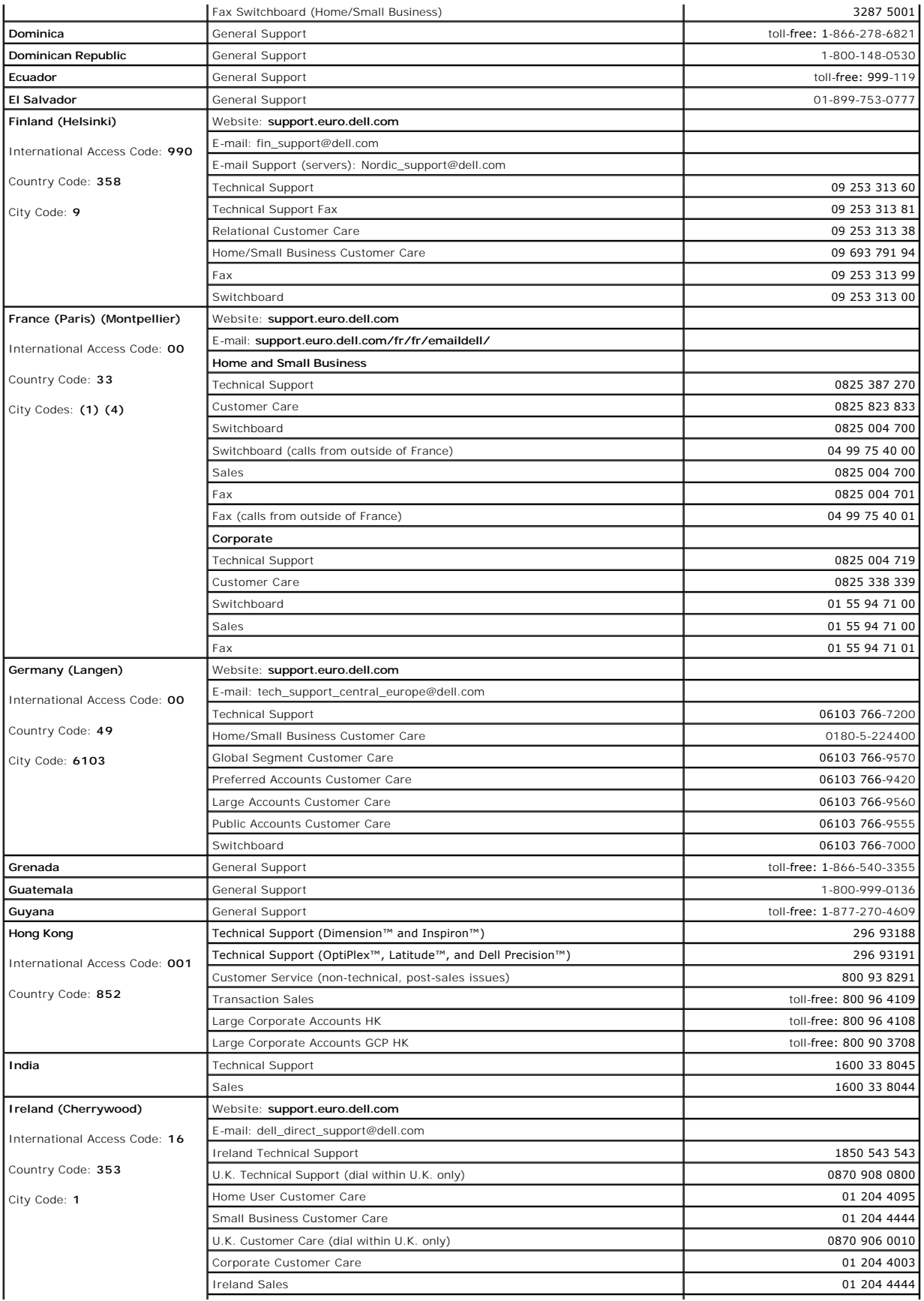

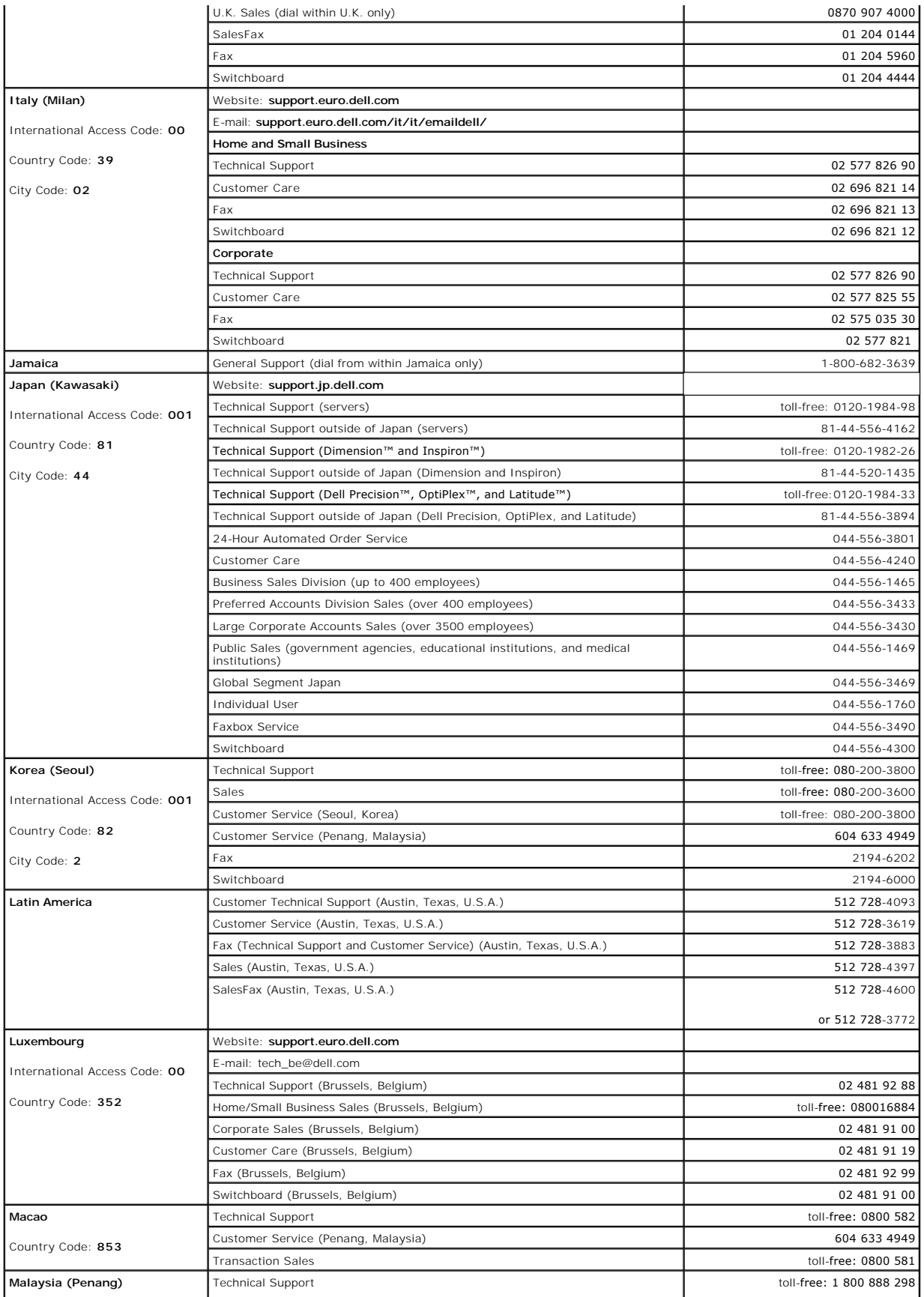

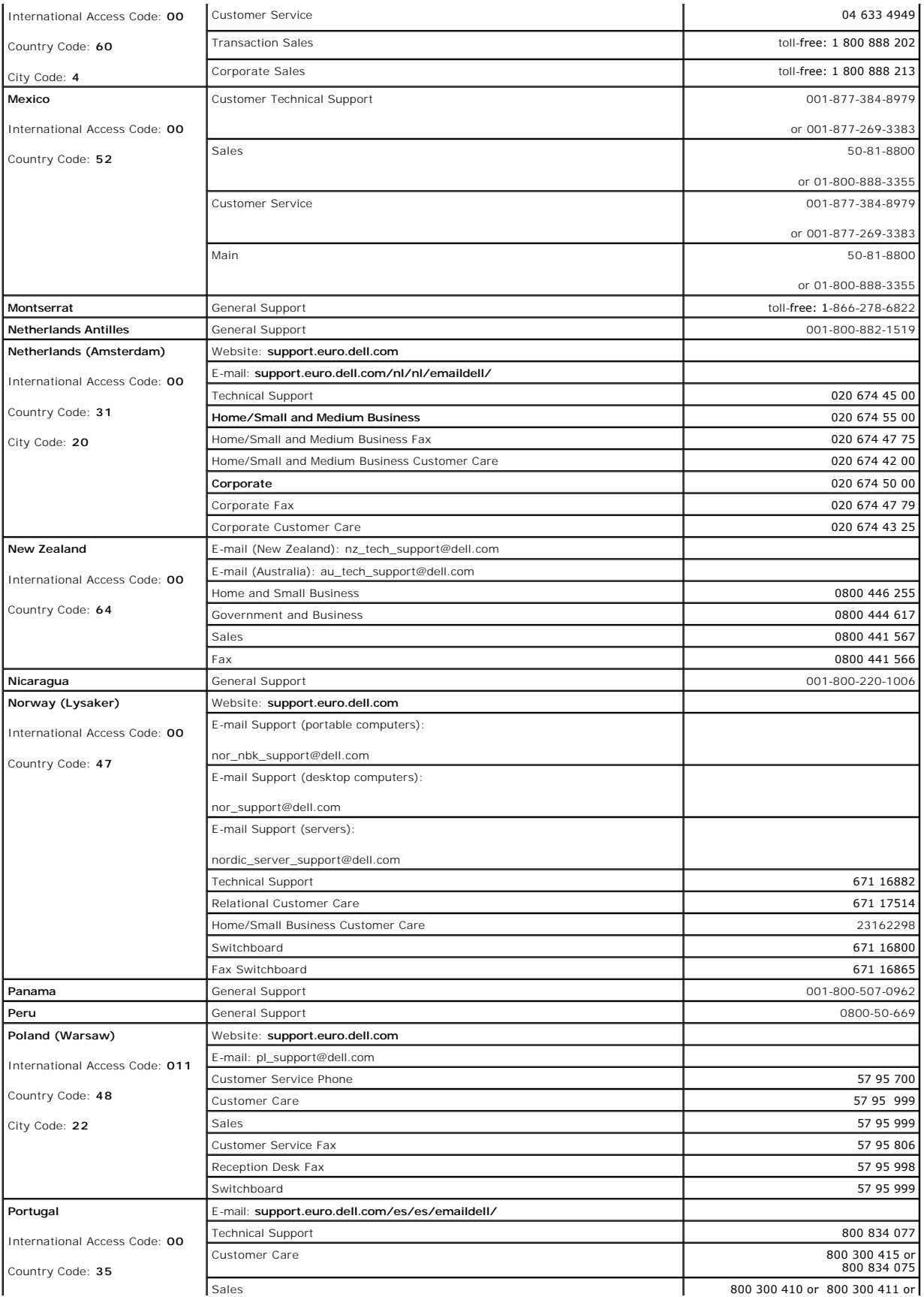

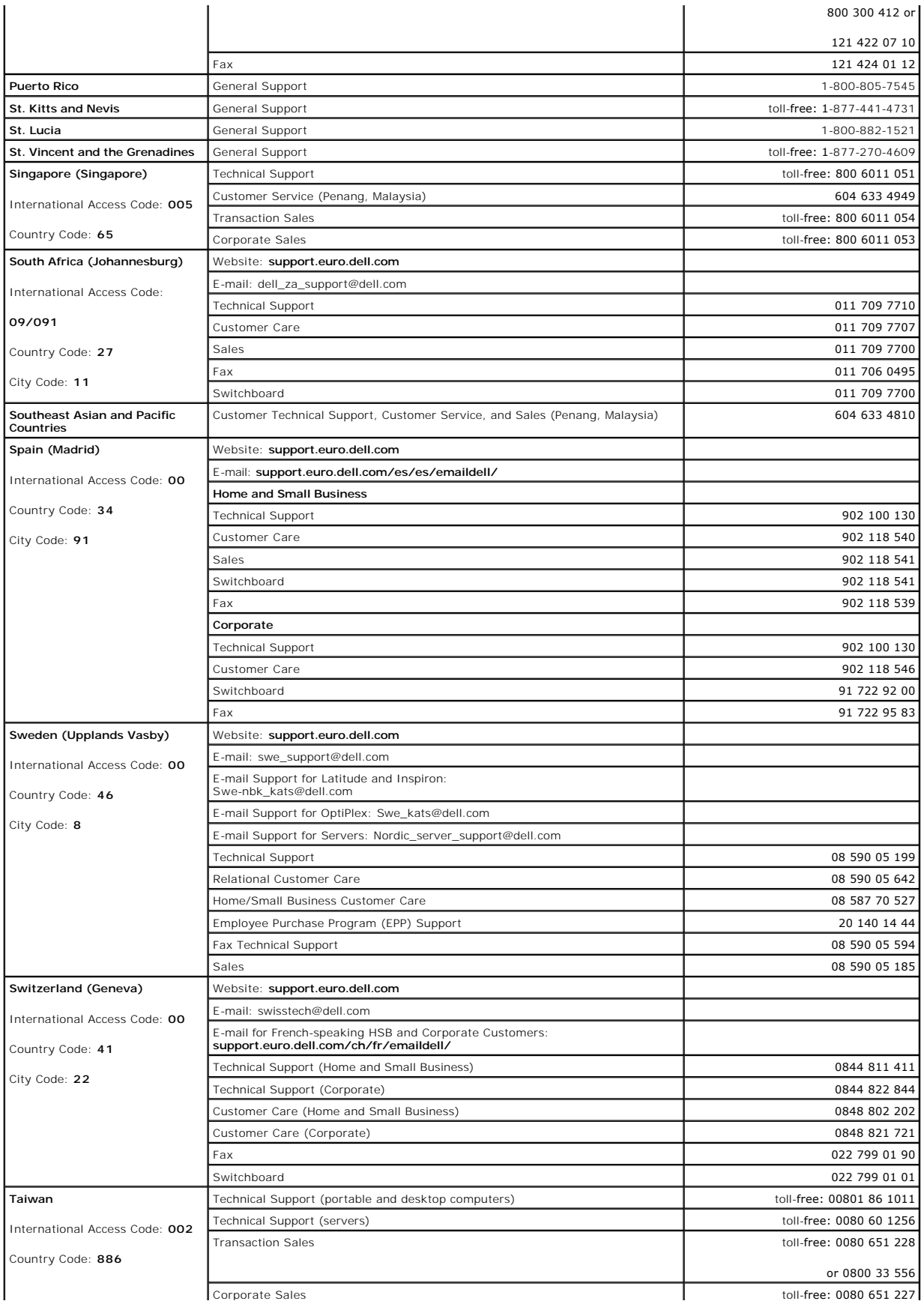

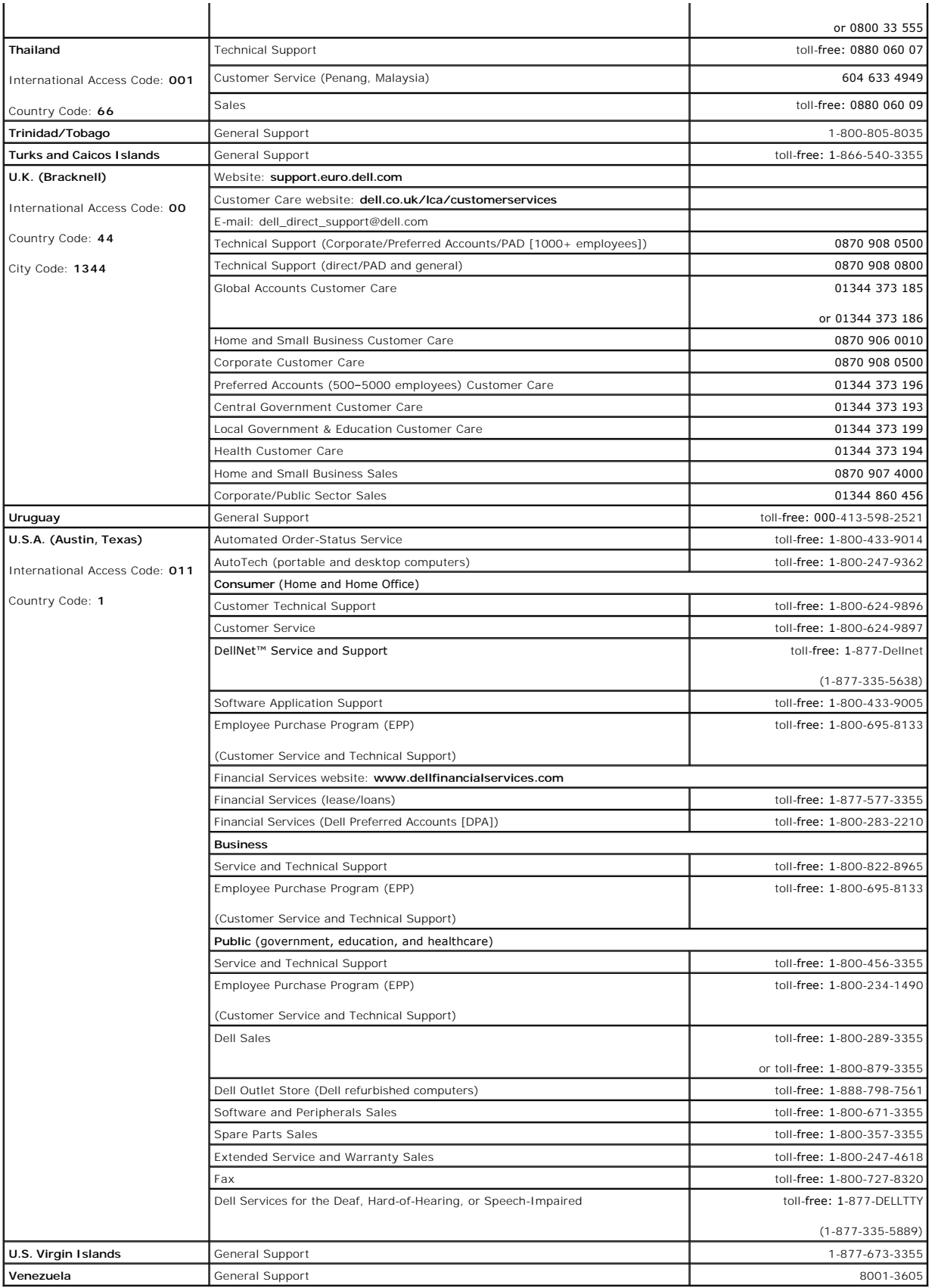